Министерство образования и науки Российской федерации ФГОБОУ ВО «Российский химико-технологический университет имени Д.И. Менделеева»

Новомосковский институт (филиал)

# **Основы кибернетики**

## **Лабораторный практикум**

Новомосковск 2019

#### Рецензент: канд. тех. наук Соболев А.В. (НИ (филиал) ФГБОУ ВО РХТУ им. Д.И. Менделеева)

Составители: Ляшенко А.И., Вент Д.П.

Т 338 «Основы кибернетики. Лабораторный практикум» / ФГБОУ ВО Российский химико-технологический университет им. Д.И. Менделеева, Новомосковский институт (филиал), Сост.: Ляшенко А.И., Вент Д.П. Новомосковск, 2019. - 52 с.

В сборнике приведены методические указания, описания лабораторных работ, контрольные вопросы и используемая для выполнения и защиты литература. Сборник предназначен для студентов профиля 15.03.04 «Автоматизация технологических процессов и производств» при изучении дисциплины «Основы кибернетики». Лабораторные работы выполняются на компьютере с использованием моделирующей программы SimInTech.

Табл. 2 Ил. 39. Библиогр.: 3 назв.

УДК 681.5

© ФГБОУ ВО Российский химико-технологический университет им. Д.И. Менделеева, Новомосковский институт (филиал), 2019

### **ОГЛАВЛЕНИЕ**

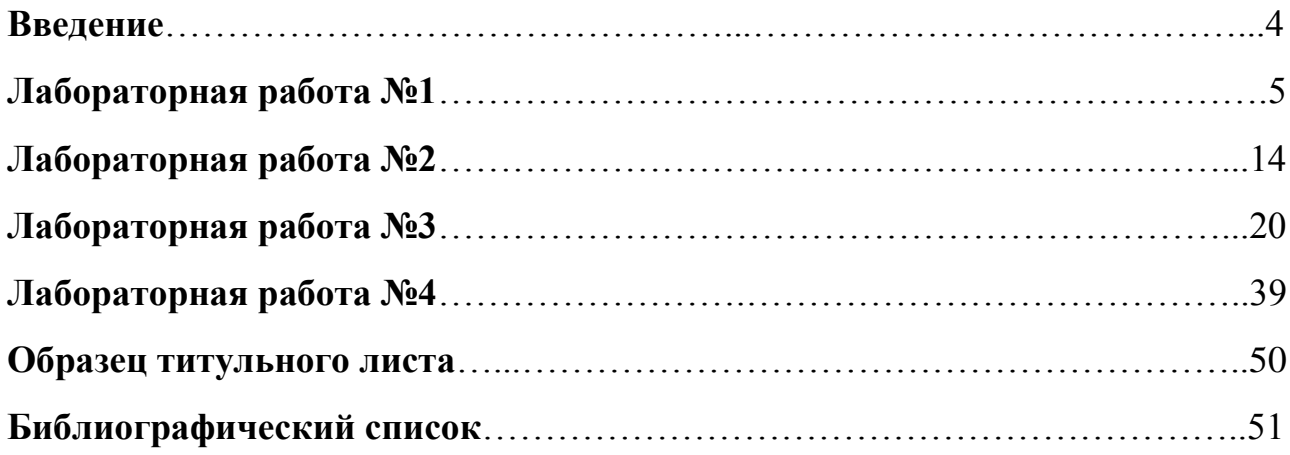

### **Введение**

Предлагаемый сборник лабораторных работ с подробными рекомендациями по их выполнению предназначен для студентов профиля «Автоматизация технологических процессов и производств». Лабораторные работы по дисциплине «Основы кибернетики» выполняются на компьютере с использованием моделирующей программы SimInTech.

Выполнение лабораторных работ направлено на:

– формирование у студентов системы научных представлений об объекте, предмете, предметных аспектах кибернетики;

– ознакомление с методологическими и научно-практическими принципами исследования процессов получения, хранения, передачи и преобразования информации в сложных управляющих системах; оптимизации процессов управления в данных системах;

– формирование представлений о системном подходе как методологии комплексного исследования процессов в сложных системах;

– ознакомление с конкретными примерами кибернетического подхода к исследованию реальных, технических, социальных и биологических объектов.

### **Лабораторная работа №1**

#### **Изучение понятий «черный ящик» и обратная связь**

**Цель работы:** с помощью моделирования на компьютере исследовать реакции различных «черных ящиков» (Ч.Я.) с обратной связью и без нее на действие различных входных воздействий.

#### **Задание на лабораторную работу:**

1. Ознакомиться с описанием лабораторного стенда (рисунок 1.1) и изучить основные приемы работы с ним.

2. Построить реакцию каждого из типовых Ч.Я. на ступенчатое, синусоидальное и нарастающее входные воздействия. Сделать выводы о реакции каждого Ч.Я. на различные виды входного сигнала.

3. Охватить каждый Ч.Я. отрицательной обратной связью и построить соответствующую реакцию на различные входные воздействия. Сделать выводы о том, что дает введение отрицательной обратной связи.

4. Охватить каждый Ч.Я. положительной обратной связью и построить соответствующую реакцию на различные входные воздействия. Сделать выводы о том, что дает введение положительной обратной связи.

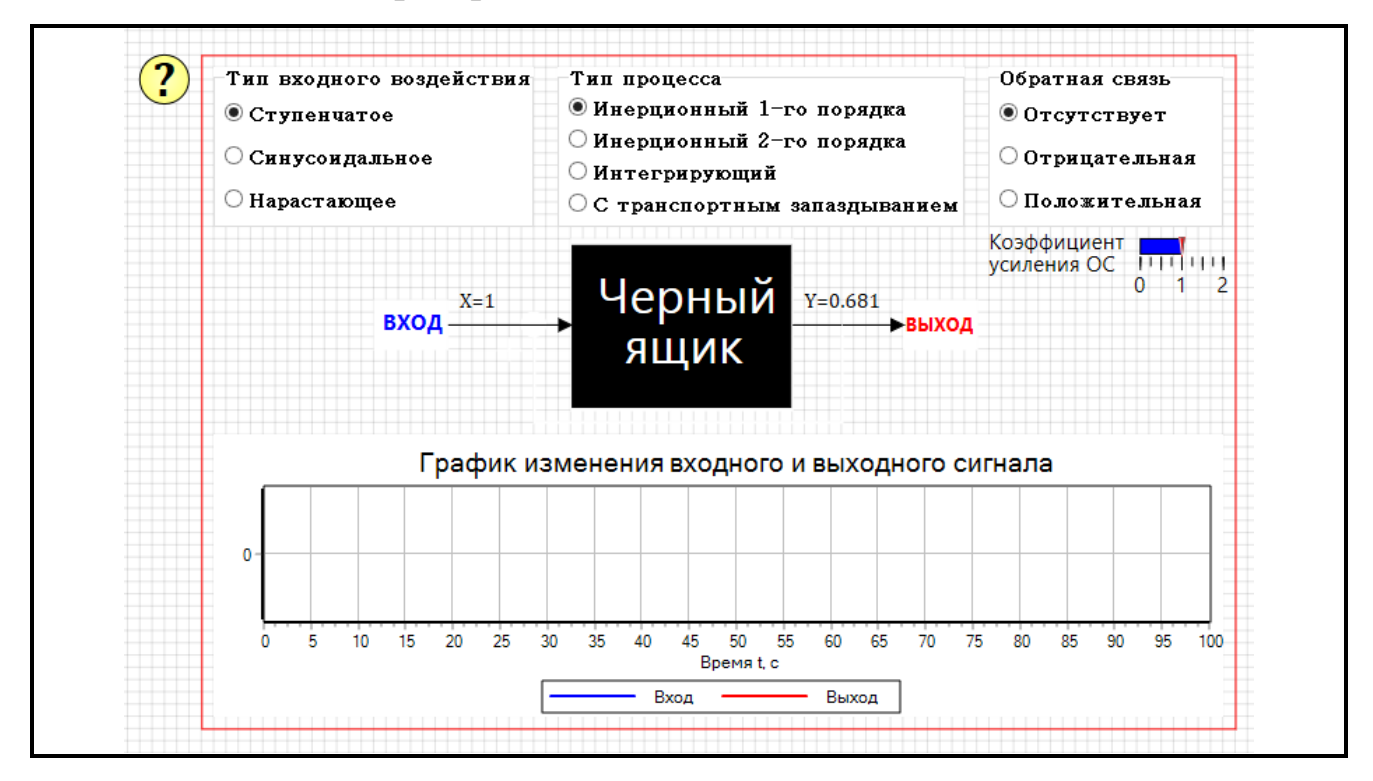

#### **Описание лабораторного стенда**

**Рисунок 1.1 - Лабораторный стенд №1**

С помощью разработанного виртуального лабораторного стенда можно исследовать реакции различных объектов управления, представляющих собой «черный ящик», т.е. когда внутреннее устройство объекта неизвестно.

В верхней части стенда расположены блоки выбора типа процесса, типа входного воздействия и вида обратной связи.

В диалоговом окне **Тип процесса** нажатием левой кнопки мыши выбирается типовой математический оператор, который связывает вход (возможные воздействия на объект из внешней среды) и выход (сигнал, который можно измерить) черного ящика.

В качестве входных воздействий на объект в диалоговом окне **Тип входного воздействия** нажатием левой кнопки мыши можно выбрать: единичный ступенчатый, синусоидальный или нарастающий монотонный сигнал.

Блок **Обратная связь** позволяет охватить черный ящик обратной связью. Для этого в соответствующем диалоговом окне нажатием левой кнопки мыши необходимо выбрать тип связи. Отрицательная обратная связь используется для того, чтобы уменьшить разницу между заданным и фактическим состоянием объекта. Положительная обратная связь, наоборот, увеличивает рассогласование, т.е. стремится раскачать объект.

Коэффициент усиления обратной связи можно изменять с помощью соответствующей линейной шкалы, для чего необходимо поместить курсор мыши на указатель шкалы (красная треугольная ручка) и перемещать его вправо или влево при нажатой левой кнопке мыши.

В нижней части стенда расположен тренд, который в режиме «реального времени» позволяет отслеживать как реагирует тот или иной черный ящик на изменение входного сигнала (кривая синего цвета – вход, кривая красного цвета - выход).

#### **Требования к оформлению отчета**

Отчет по лабораторной работе должен содержать:

- схему модели лабораторной установки и ее описание;

- экспериментально построенные переходные характеристики для каждого Ч.Я.;

- выводы, обобщающие проделанные эксперименты по каждому Ч.Я.

#### **Порядок выполнения работы**

1. Запустите программу SimInTech с помощью ярлыка на рабочем столе или на панели быстрого запуска.

- 2. Выполните команду Главного меню **Главного** окня «Файл  $\rightarrow$  Открыть...» и в появившемся диалоговом окне выберите файл с лабораторным стендом под названием **Blackbox.prt** (расположен на диске F в папке ОК).
- 3. Выберите в соответствующих диалоговых окнах нажатием ЛК мыши Тип процесса. Тип входного сигнала и Обратную связь согласно последовательности, представленной ниже в пунктах I-III.
- 4. Запустите процесс моделирования нажатием кнопки на Панели инструментов Схемного окна.
- 5. Снимите переходные характеристики в течение 80-100 сек, после чего остановите процесс моделирования с помощью кнопки и на Панели инструментов Схемного окна. Скопируйте полученные реакции Ч.Я. в отчет.
- 6. Повторите п.2-4 с различными типами Ч.Я., обратными связями и видами входных воздействий.
- 7. Сделайте выводы о реакциях Ч.Я. на изменение входных воздействия.

### І. Исследование реакции различных Ч.Я. на различные входные возлействия.

- 1. Ступенчатое входное воздействие (рисунок 1.2)
	- а) Ч.Я. первого порядка в) Ч.Я. астатический
	- б) Ч.Я. второго порядка г) Ч.Я. с запаздыванием

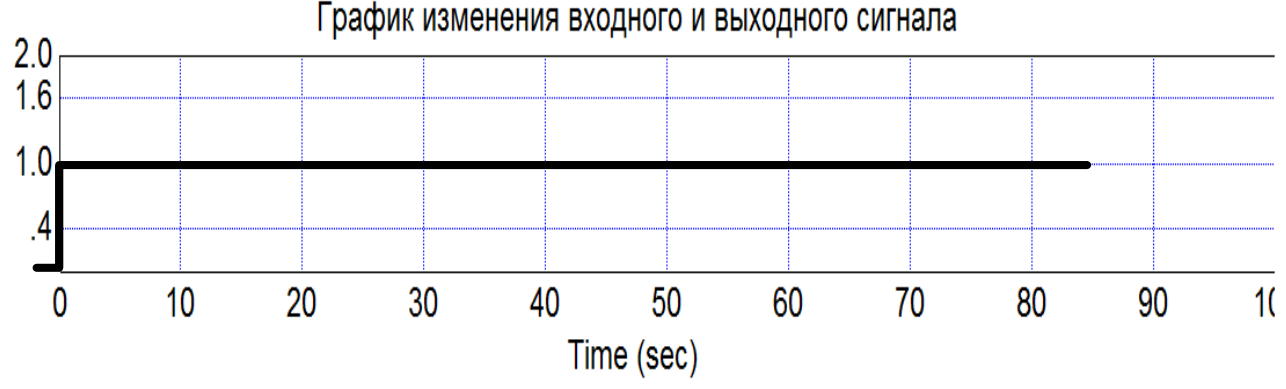

Рисунок 1.2 – Реакция Ч.Я. на ступенчатое воздействие ВЫВОЛЫ:

 $\overline{7}$ 

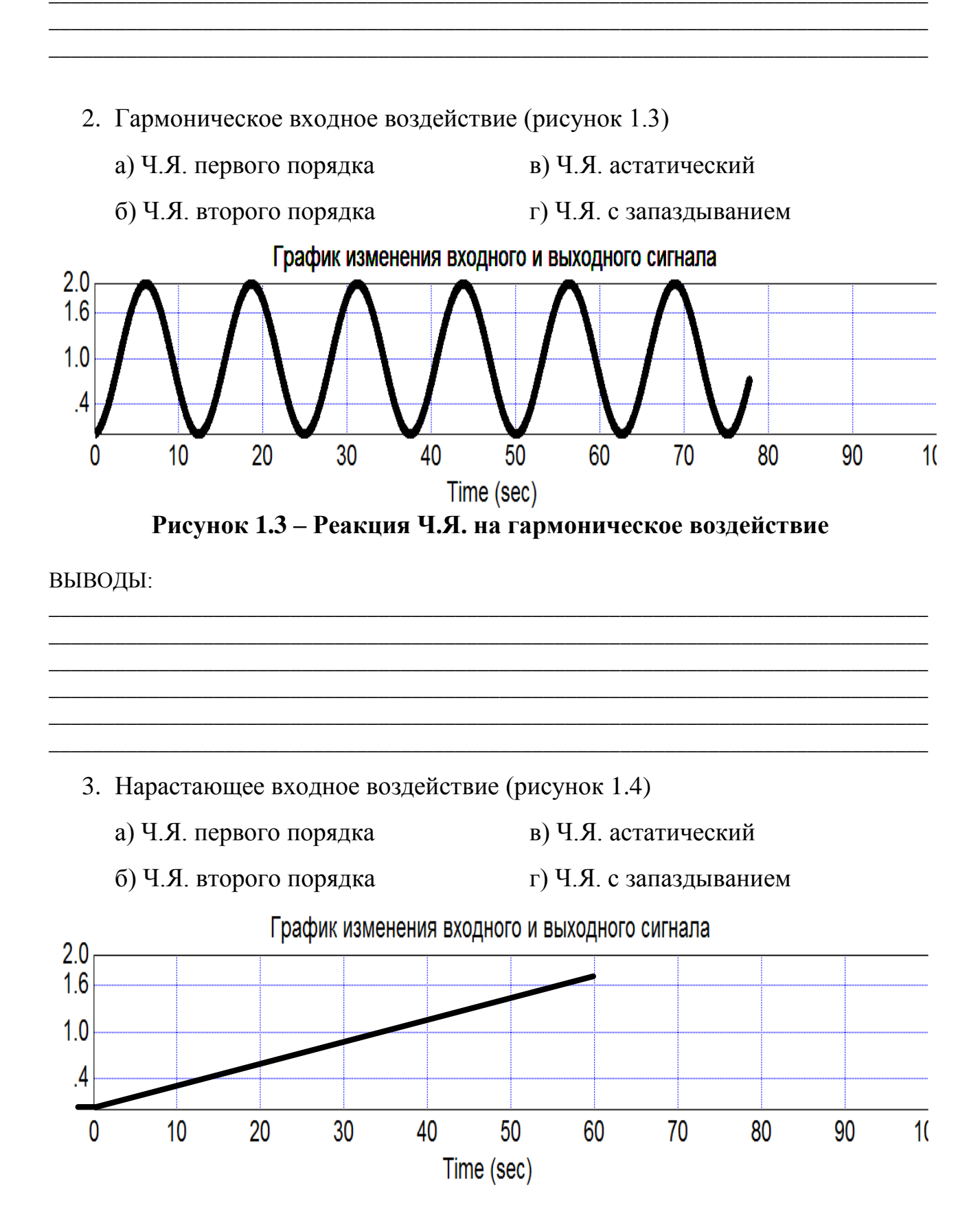

Рисунок 1.4 – Реакция Ч.Я. на нарастающее воздействие

#### ВЫВОДЫ:

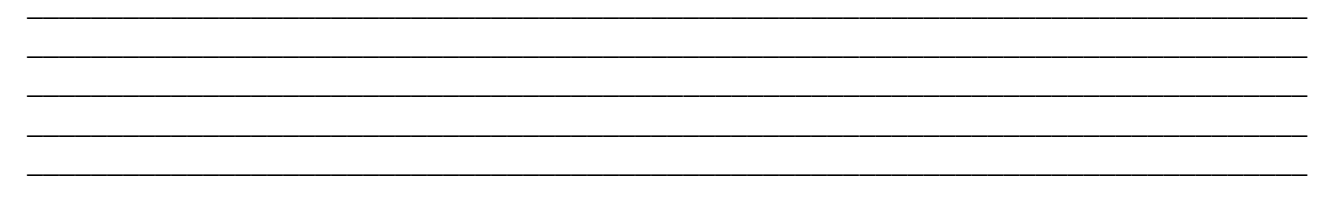

#### II. Исследование реакции различных Ч.Я. с отрицательной обратной связью (ООС) на различные входные воздействия.

- 1. Отрицательная обратная связь при ступенчатом входном воздействии  $(pncyHOK 1.5)$ 
	- а) Ч.Я. первого порядка в) Ч.Я. астатический
	- б) Ч.Я. второго порядка г) Ч.Я. с запаздыванием

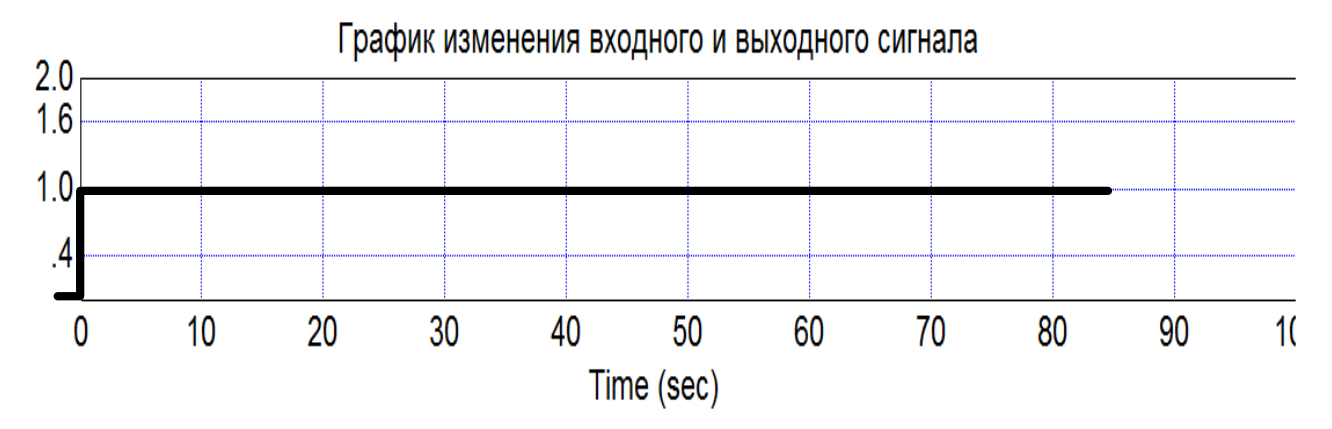

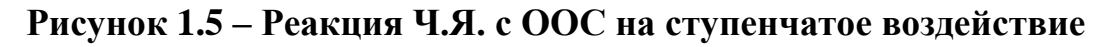

ВЫВОДЫ:

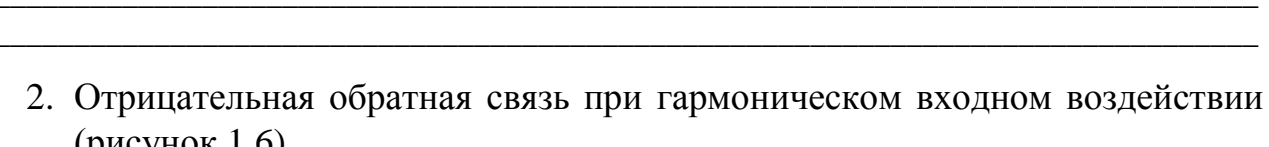

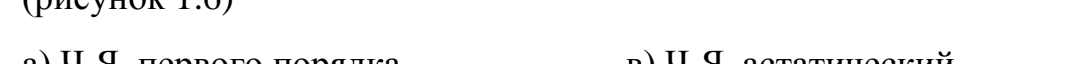

- а) Ч.Я. первого порядка в) Ч.Я. астатический
- б) Ч.Я. второго порядка
- г) Ч.Я. с запаздыванием

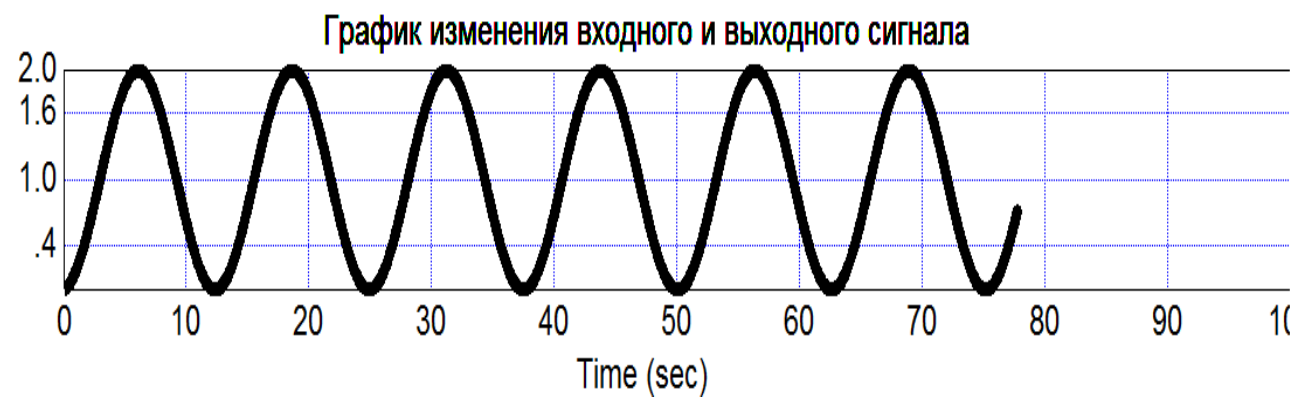

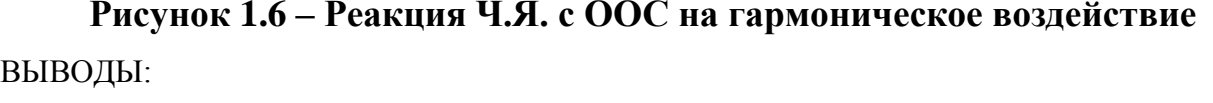

- 3. Отрицательная обратная связь при нарастающем входном воздействии (рисунок 1.7)
	- а) Ч.Я. первого порядка в) Ч.Я. астатический
	- б) Ч.Я. второго порядка г) Ч.Я. с запаздыванием

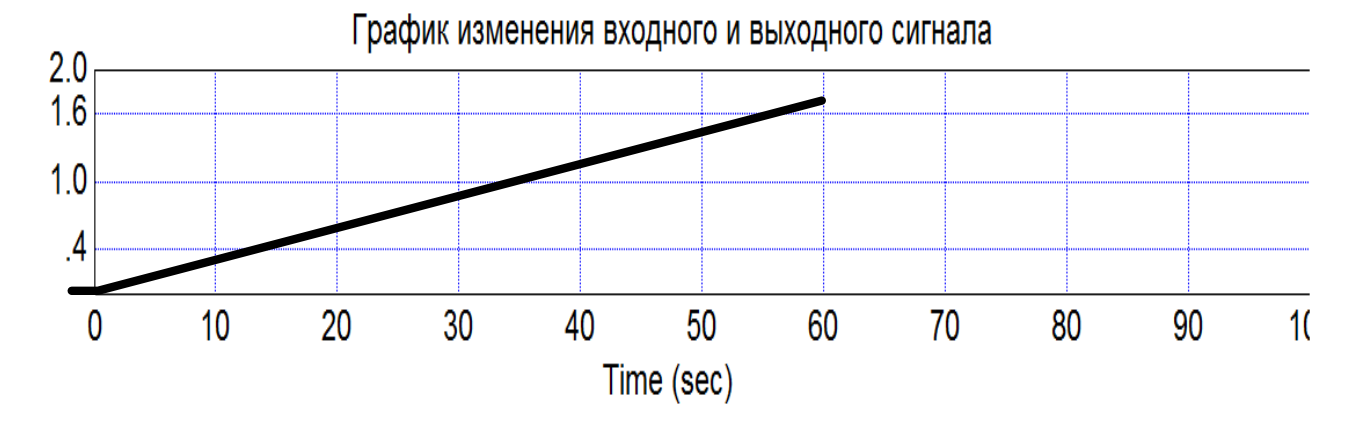

## Рисунок 1.7 - Реакция Ч.Я. с ООС на нарастающее воздействие ВЫВОДЫ:

#### Исследование реакции различных Ч.Я. с положительной обратной III. связью (ПОС) на различные входные воздействия.

- 1. Положительная обратная связь при ступенчатом входном воздействии (рисунок 1.8)
	- а) Ч.Я. первого порядка в) Ч.Я. астатический
	- б) Ч.Я. второго порядка г) Ч.Я. с запаздыванием

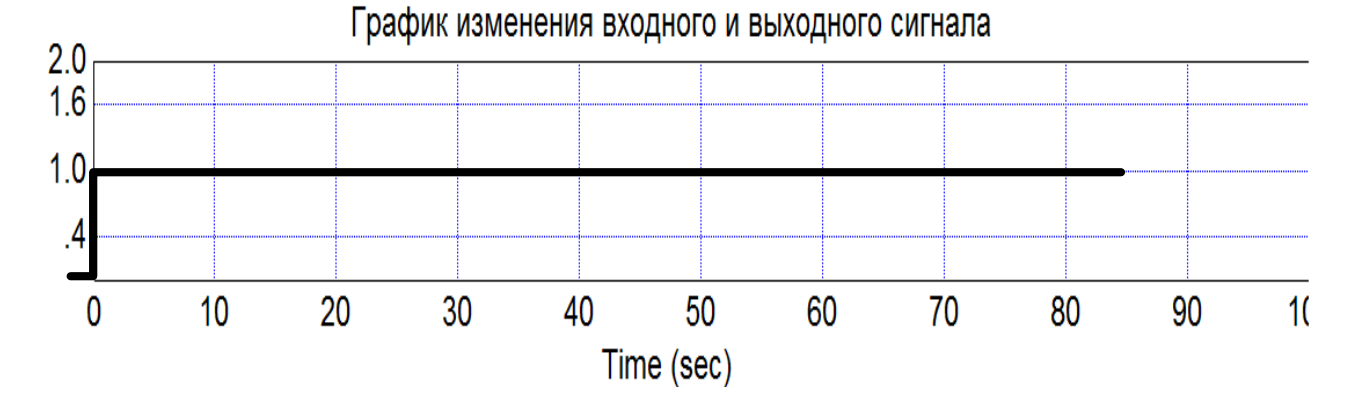

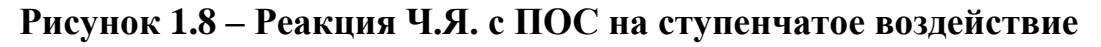

ВЫВОДЫ:

2. Положительная обратная связь при гармоническом входном воздействии (рисунок 1.9)

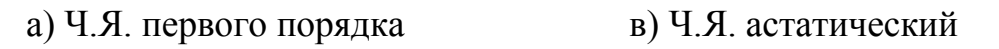

б) Ч.Я. второго порядка г) Ч.Я. с запазлыванием

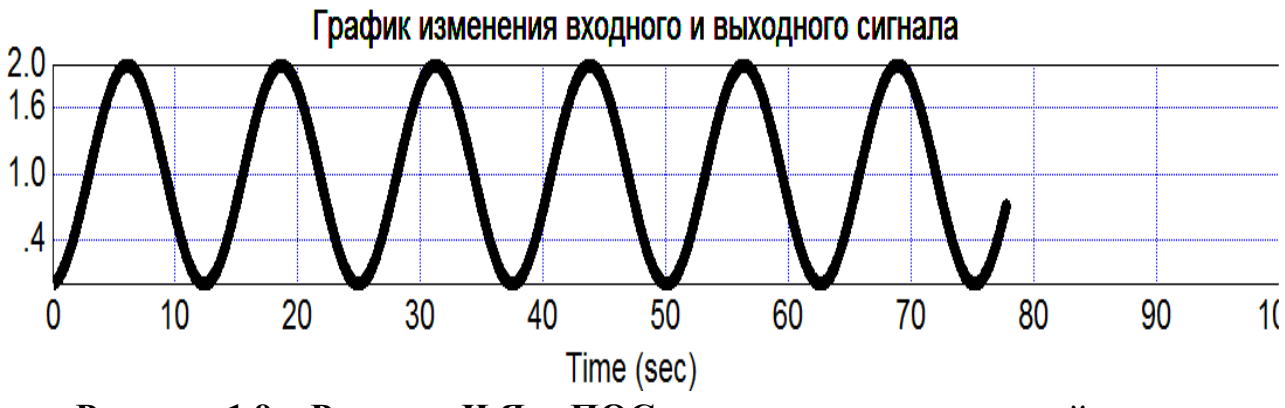

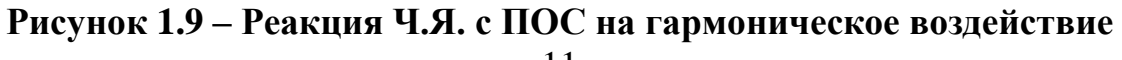

#### ВЫВОДЫ:

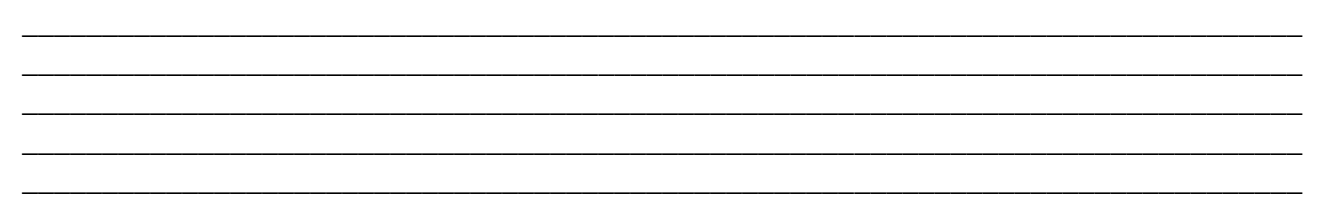

- 3. Положительная обратная связь при нарастающем входном воздействии (рисунок 1.10)
	- а) Ч.Я. первого порядка

в) Ч.Я. астатический

- б) Ч.Я. второго порядка
- г) Ч.Я. с запаздыванием

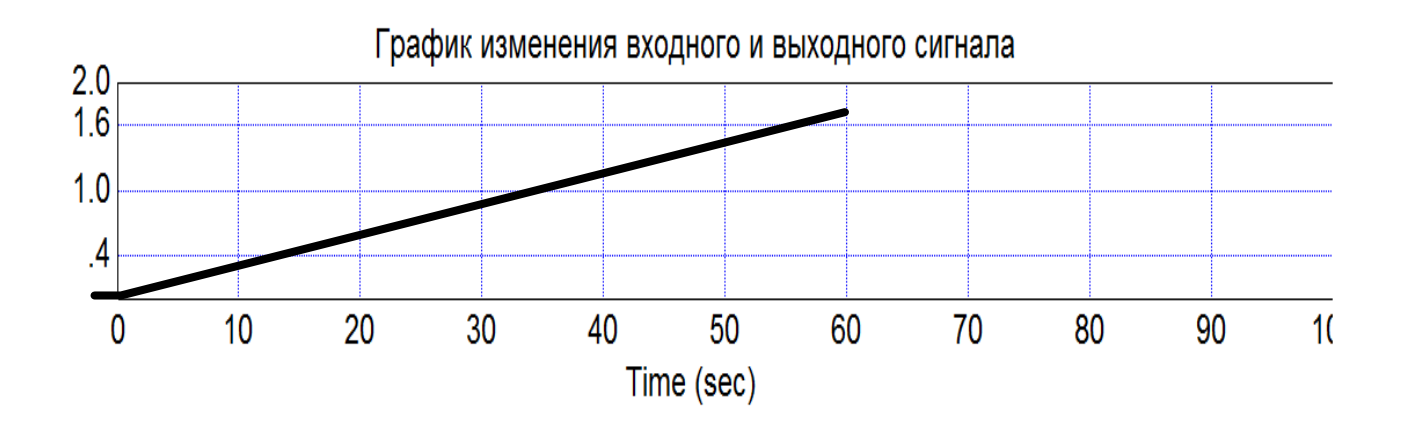

Рисунок 1.10 - Реакция Ч.Я. с ПОС на нарастающее воздействие

ВЫВОДЫ:

#### **Вопросы к зачету по лабораторной работе №1**

- 1. Принцип «черного ящика».
- 2. Чем определяется зависимость выхода «черного ящика» от его входа?
- 3. Что характеризует и чем определяется инерционность «черного ящика»?
- 4. Типовые тестовые воздействия.
- 5. Обратная связь: отрицательная и положительная (примеры). Структурная схема системы с обратной связью.
- 6. Вынужденное и свободное движение. Равновесное состояние (установившийся, статический режим) и неравновесное состояние (неустановившийся, динамический режим, переходный процесс).
- 7. Понятие устойчивости.

### **Лабораторная работа №2**

#### **Исследование кибернетической системы**

**Цель:** исследовать работу и основные элементы кибернетической системы на примере процесса управления уровнем воды в емкости.

#### **Задание на лабораторную работу:**

1. Изучить технологическую схему модели лабораторной установки (рисунок 2.1) и основные приемы работы с ней.

2. Промоделировать статический (когда P=Q) и динамический (когда P $\neq$ Q) режимы работы бака с водой.

3. Попытаться отследить задание по уровню в дистанционном режиме.

4. Исследовать работу бака в составе кибернетической системы (автоматический режим), цель которой поддержание уровня на заданном значении, используя автоматический регулятор в качестве устройства для достижения поставленной цели.

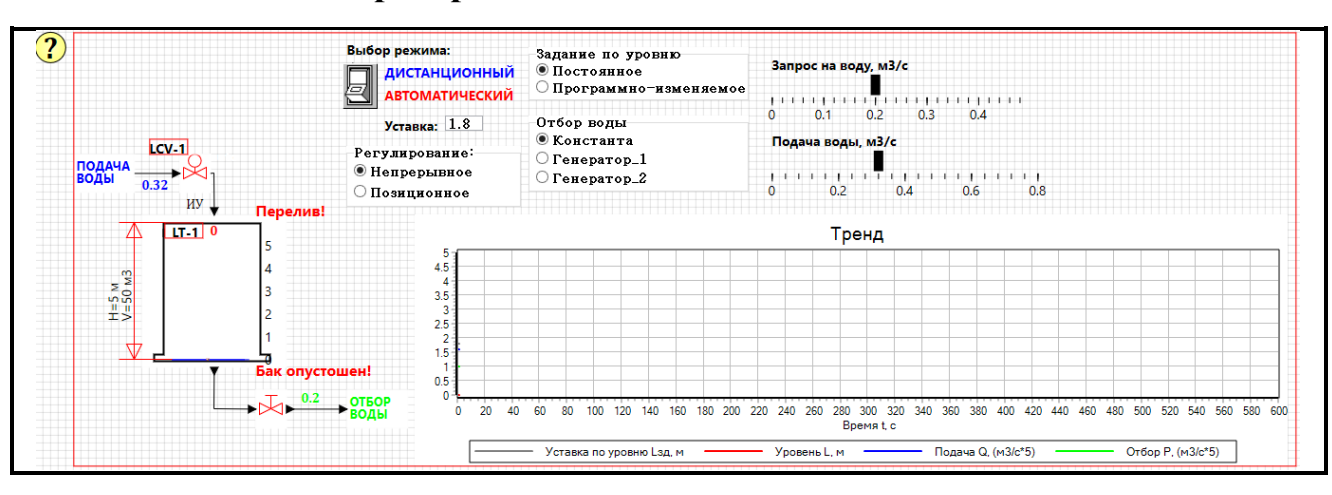

**Описание лабораторного стенда**

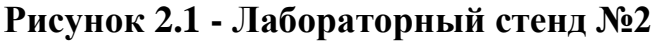

Наблюдая за процессом и открывая/закрывая клапан подачи воды поз. LCV-1, необходимо поддерживать уровень воды в баке не выше 4.9 м и не ниже 0.1 м (на определенном заданном значении), в противном случае появится предупреждение о возможности переполнения или опорожнения емкости. Если бак не пуст, то может быть выполнен любой реальный запрос на воду (например, сколько бы потребителей ни открыли свои краны). Если бак пуст, то отбор воды не будет превышать ее подачу, а если клапан подачи перекрыт, то потребители вовсе не получат воду. Уровень воды динамически отображается на емкости согласно сигналу с датчика поз. LT-1.

На *Тренде* в правом нижнем углу мнемосхемы в режиме реального времени отображается регулируемый параметр - уровень воды в емкости L, уставка по уровню Lзд (т.е. на какой отметке должен поддерживаться уровень воды в емкости), управляющее воздействие - подача воды Q, внешнее возмущение - отбор воды P.

> Задание по уровню **• Постоянное**

В блоке Задание по уровню <sup>Опрограммно-изменяемое<sup>г</sup> устанавливается тип</sup> задания, которое необходимо поддерживать. С помощью соответствующего флага нажатием левой кнопки мыши можно выбрать: постоянное задание (в этом случае значение вводится в диалоговом окне блока *Уставка* Уставка: 2 ), программно-изменяемое задание (в этом случае уставка определяется по специально заложенной программе).

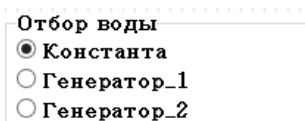

Блок **Отбор воды имитирует действие внешних** возмущений на бак. С помощью диалогового окна нажатием левой кнопки мыши можно выбрать один из трех типов воздействия: постоянный отбор воды; отбор воды, меняющийся по пилообразному закону; отбор воды, меняющийся по гармоническому закону. В случае если выбран постоянный отбор воды, тогда его величину можно задавать в блоке *Запрос на воду* Запрос на воду, м3/с

0.1 0.2 0.3 0.4 перемещая указатель линейной шкалы (прямоугольная черная ручка) при нажатой левой кнопке мыши.

Переключение между дистанционным и автоматическим режимом стабилизации уровня воды в баке осуществляется с помощью кнопки *Выбор* 

**ДИСТАНЦИОННЫЙ** *режима* **S ABTOMATIVECKIN** 

Дистанционное управление подразумевает изменение величины управляющего воздействия в виде подачи воды с помощью перемещения указателя (прямоугольная черная ручка) соответствующей линейной шкалы

Подача воды, м3/с

блока **Подача воды** <sup>0</sup> <sup>0.2</sup> <sup>0.4</sup> <sup>0.6</sup> <sup>0.8</sup> при нажатой левой кнопке мыши.

В автоматическом режиме подачей воды управляет кибернетическая система (при этом вручную управлять подачей воды уже нельзя). В блоке

Регулирование: **• Непрерывное** 

*Регулирование* <u>Позиционное</u> можно выбрать алгоритм управления. Выбрав непрерывное регулирование, устройство управления кибернетической системы будет отрабатывать П-алгоритм (с одним настроечным параметром): процент открытия клапана LCV-1 в этом случае будет пропорционален ошибке регулирования, которая, в свою очередь, равна разности между заданным Lзд и текущим значением регулируемой величины L. Выбрав дискретное

регулирование, кибернетическая система будет отрабатывать алгоритм: если уровень превышает значение (Lзд+0.2) м, то клапан LCV-1 полностью закрывается, если уровень становится меньше (Lзд-0.2) м, то клапан LCV-1 полностью открывается.

#### **Требования к оформлению отчета**

Отчет по лабораторной работе должен содержать:

- схему модели лабораторной установки и ее описание;

- тренды изменения уровня, задания, подачи и отбора воды в баке, отражающие проделанные эксперименты;

- выводы, содержащие сравнительную оценку результатов моделирования работы бака с водой в дистанционном и автоматическом режимах.

#### **Порядок выполнения работы**

- 1. Запустите программу SimInTech с помощью ярлыка на рабочем столе или на панели быстрого запуска.
- 2. Выполните команду **Главного меню Главного окна** «**Файл → Открыть…»** и в появившемся диалоговом окне выберите файл с лабораторным стендом под названием **Tanklevel.prt** (расположен на диске F в папке ОК).
- 3. Установите номинальные параметры мнемосхемы:
	- режим: дистанционный,
	- тип задания: постоянное, уставка Lзд=1.8 м,
	- тип отбора: константа,
	- величина запроса на воду = 0.2 м<sup>3</sup>/с,
	- величина подачи воды  $Q=0.32$  м<sup>3</sup>/с.
- 4. Запустите процесс моделирования нажатием кнопки на **Панели инструментов Схемного окна**.
- 5. Управляя *Подачей воды* дистанционно, попробуйте добиться статического режима работы бака, чтобы уровень воды в нем не изменялся с течением времени. Т.е., изменяя подачу воды, стабилизируйте уровень на отметке задания Lзд=1.8 м. Остановите процесс моделирования нажатием на кнопку **.** Сделайте скриншот экрана, вставьте его в Word или Paint, после чего оставьте часть диаграммы с трендом. Скопируйте тренд в отчет и сделайте подрисуночную надпись *Отработка возмущения по заданию в дистанционном режиме*.
- 6. Измените вид возмущающего воздействия. Для этого в блоке *Отбор воды* с помощью нажатия ЛК мыши выберите *Генератор\_1*. Запустите процесс моделирования нажатием кнопки . Выйдите на задание Lзд=1.8 м и далее продолжайте поддерживать его на этом значении, регулируя подачу воды вручную. Остановите процесс моделирования нажатием на кнопку • Вновь сделайте снимок тренда, отражающий проделанный эксперимент, включите его в отчет и сделайте подрисуночную надпись *Отработка внешнего пилообразного возмущения в дистанционном режиме*.
- 7. Аналогично повторите действия п.6 для *Генератора\_2.* Остановите процесс моделирования нажатием на кнопку . Сделайте снимок тренда, отражающий проделанный эксперимент, включите его в отчет и сделайте подрисуночную надпись *Отработка внешнего гармонического возмущения в дистанционном режиме*.
- 8. Выберите в блоке *Задание по уровню* нажатием ЛК мыши тип задания *Программно-изменяемое*. Запустите процесс моделирования нажатием кнопки . Аналогично управляя *Подачей воды* вручную, попробуйте отследить этот тип задания. Остановите процесс моделирования нажатием на кнопку **.** Сделайте снимок тренда, отражающий проделанный эксперимент, включите его в отчет и сделайте подрисуночную надпись *Отработка программно-изменяемого задания в дистанционном режиме*.
- 9. Вернитесь к номинальным настройкам мнемосхемы (пункт 3).
- 10.Перейдите в автоматический режим работы (щелчок ЛК мыши на соответствующей кнопке *Выбор режима* на мнемосхеме), организовав тем самым кибернетическую систему.
- 11.Выберите *Непрерывное регулирование*. Запустите процесс моделирования нажатием кнопки  $\blacktriangleright$ . Выполните задания, аналогичные п. 5-8, только теперь управлять *Подачей воды* вручную не нужно, всю работу на себя берет кибернетическая система. Включите соответствующие графики в отчет. Их должно быть 4 с подрисуночными надписями: *Отработка возмущения по заданию в автоматическом режиме (непрерывное регулирование)*; *Отработка внешнего пилообразного возмущения в автоматическом режиме (непрерывное регулирование)*; *Отработка внешнего гармонического возмущения в автоматическом режиме (непрерывное регулирование)*; *Отработка программно-изменяемого задания в автоматическом режиме (непрерывное регулирование)*.
- 12.Выберите *Позиционное регулирование*. Запустите процесс моделирования нажатием кнопки  $\blacktriangleright$ . Выполните задания, аналогичные п. 5-8. Включите соответствующие графики в отчет. Их должно быть 4 с подрисуночными надписями: *Отработка возмущения по заданию в автоматическом режиме (позиционное регулирование)*; *Отработка внешнего пилообразного возмущения в автоматическом режиме (позиционное регулирование)*; *Отработка внешнего гармонического возмущения в автоматическом режиме (позиционное регулирование)*; *Отработка программно-изменяемого задания в автоматическом режиме (позиционное регулирование)*.
- 13.Сравните результаты моделирования в автоматическом режиме с полученными ранее результатами моделирования в дистанционном режиме. Сделайте соответствующие выводы и включите их в отчет.

\_\_\_\_\_\_\_\_\_\_\_\_\_\_\_\_\_\_\_\_\_\_\_\_\_\_\_\_\_\_\_\_\_\_\_\_\_\_\_\_\_\_\_\_\_\_\_\_\_\_\_\_\_\_\_\_\_\_\_\_\_\_\_\_\_\_\_\_ \_\_\_\_\_\_\_\_\_\_\_\_\_\_\_\_\_\_\_\_\_\_\_\_\_\_\_\_\_\_\_\_\_\_\_\_\_\_\_\_\_\_\_\_\_\_\_\_\_\_\_\_\_\_\_\_\_\_\_\_\_\_\_\_\_\_\_\_ \_\_\_\_\_\_\_\_\_\_\_\_\_\_\_\_\_\_\_\_\_\_\_\_\_\_\_\_\_\_\_\_\_\_\_\_\_\_\_\_\_\_\_\_\_\_\_\_\_\_\_\_\_\_\_\_\_\_\_\_\_\_\_\_\_\_\_\_ \_\_\_\_\_\_\_\_\_\_\_\_\_\_\_\_\_\_\_\_\_\_\_\_\_\_\_\_\_\_\_\_\_\_\_\_\_\_\_\_\_\_\_\_\_\_\_\_\_\_\_\_\_\_\_\_\_\_\_\_\_\_\_\_\_\_\_\_ \_\_\_\_\_\_\_\_\_\_\_\_\_\_\_\_\_\_\_\_\_\_\_\_\_\_\_\_\_\_\_\_\_\_\_\_\_\_\_\_\_\_\_\_\_\_\_\_\_\_\_\_\_\_\_\_\_\_\_\_\_\_\_\_\_\_\_\_ \_\_\_\_\_\_\_\_\_\_\_\_\_\_\_\_\_\_\_\_\_\_\_\_\_\_\_\_\_\_\_\_\_\_\_\_\_\_\_\_\_\_\_\_\_\_\_\_\_\_\_\_\_\_\_\_\_\_\_\_\_\_\_\_\_\_\_\_ \_\_\_\_\_\_\_\_\_\_\_\_\_\_\_\_\_\_\_\_\_\_\_\_\_\_\_\_\_\_\_\_\_\_\_\_\_\_\_\_\_\_\_\_\_\_\_\_\_\_\_\_\_\_\_\_\_\_\_\_\_\_\_\_\_\_\_\_ \_\_\_\_\_\_\_\_\_\_\_\_\_\_\_\_\_\_\_\_\_\_\_\_\_\_\_\_\_\_\_\_\_\_\_\_\_\_\_\_\_\_\_\_\_\_\_\_\_\_\_\_\_\_\_\_\_\_\_\_\_\_\_\_\_\_\_\_ \_\_\_\_\_\_\_\_\_\_\_\_\_\_\_\_\_\_\_\_\_\_\_\_\_\_\_\_\_\_\_\_\_\_\_\_\_\_\_\_\_\_\_\_\_\_\_\_\_\_\_\_\_\_\_\_\_\_\_\_\_\_\_\_\_\_\_\_ \_\_\_\_\_\_\_\_\_\_\_\_\_\_\_\_\_\_\_\_\_\_\_\_\_\_\_\_\_\_\_\_\_\_\_\_\_\_\_\_\_\_\_\_\_\_\_\_\_\_\_\_\_\_\_\_\_\_\_\_\_\_\_\_\_\_\_\_

#### **Вопросы к зачету по лабораторной работе №2**

- 1. Сформулируйте общее определение системы. Что такое элемент системы?
- 2. Что такое кибернетическая система?
- 3. Покажите отрицательную обратную связь в лабораторной работе, как она работает?
- 4. Что такое эквифинальность, эмерджентность, робастность, иерархичность?
- 5. Покажите как изменяется вид переходных процессов в системе с ООС при различных внешних воздействиях.
- 6. Поясните, в чем состоит эффект применения кибернетических систем.
- 7. В чем состоит суть автоматизации поддержания уровня воды в баке? Каков алгоритм работы системы автоматического регулирования?
- 8. Классификация САР по алгоритму функционирования: системы стабилизации, системы программного регулирования, следящие системы.

### **Лабораторная работа №3**

#### **Ознакомление с программой SimInTech**

**Цель:** ознакомиться с интерфейсом программы SimInTech, приобрести навыки построения и редактирования простейших расчетных схем.

#### **Задание на лабораторную работу:**

- 1. Ознакомиться с кратким описанием программы SimInTech и ее основных функциональных блоков.
- 2. Изучить графический интерфейс SimInTech.
- 3. Составить простейшие схемы и освоить простейшие приемы моделирования.
- 4. Сохранить выполненную работу.

#### **Краткие сведения по работе с программой SimInTech**

#### **Назначение программы SimInTech**

Программа SimInTech («Simulation in technik») - российская система модельно-ориентированного проектирования систем автоматического управления [1-2].

Программа предназначена для исследования нестационарных процессов в различных объектах управления. Разработка математических моделей и алгоритмов управления происходит в виде структурного проектирования логико-динамических систем, описываемых с помощью отношений «входвыход», в виде систем обыкновенных дифференциальных уравнений и/или дифференциально-алгебраических уравнений. Полноценная учебная версия распространяется бесплатно и полностью русифицирована, имеет открытый интерфейс для интеграции с различным ПО, присутствуют инструменты создания интерфейсов управления, имеется возможность моделирования в режиме «реального времени». При этом программа обладает высокой гибкостью и скоростью решения сложных математических задач, обширной справочной системой поддержки.

#### **Интерфейс пользователя SimInTech**

Запуск среды **SimInTech** осуществляется с помощью ярлыка на рабочем столе или на панели быстрого запуска.

После запуска приложения на экране появится **Главное окно SimInTech** (рисунок 3.1).

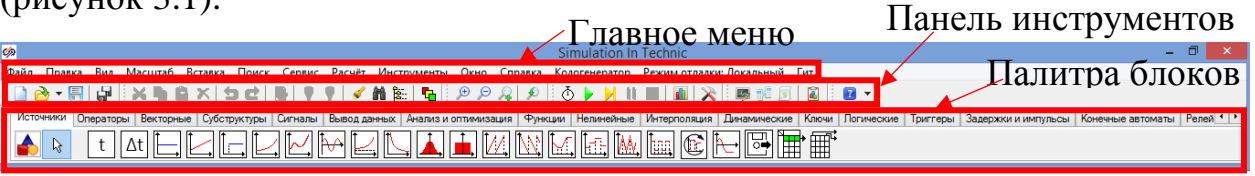

#### **Рисунок 3.1 – Главное окно SimInTech**

**Главное меню Главного окна** (*Файл, Правка, Вид* и т.д.) отвечает за настройку программы, позволяет редактировать, управлять созданием и расчетом собранных схем.

**Панель инструментов Главного окна** (*Новый проект, Открыть, Сохранить проект* и т.д.) содержит набор кнопок, отвечающих за наиболее часто используемые команды. Часть кнопок дублирует команды Главного меню и предназначена для ускорения работы с программой.

**Палитра блоков Главного окна** (*Источники, Операторы* и т.д.) содержит набор библиотек блоков для создания расчетных схем и моделей. «Линейка» типовых блоков состоит из отдельных каталогов, сгруппированных по функциональному признаку. Переключение между ними осуществляется 1 кратным щелчком левой клавиши мыши в поле «закладки» с соответствующим названием.

Создание и изменение структурной схемы производится при помощи **Схемного окна**. Для того чтобы создать расчетную схему необходимо (см. рисунок 3.2) воспользоваться кнопкой **Новый проект** на **Панели инструментов**.

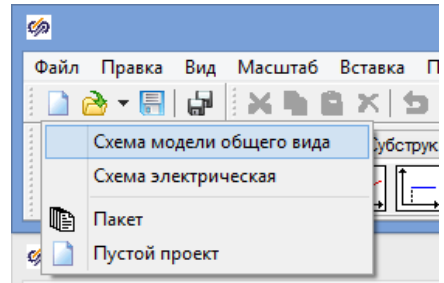

#### **Рисунок 3.2 – Способ создания нового проекта**

После выполнения одного из вышеупомянутых способов на экране появится новое **Схемное окно** (рисунок 3.3).

**Меню окна проекта** отвечает за основные функции работы со схемой, за настройку визуального отображения схемы.

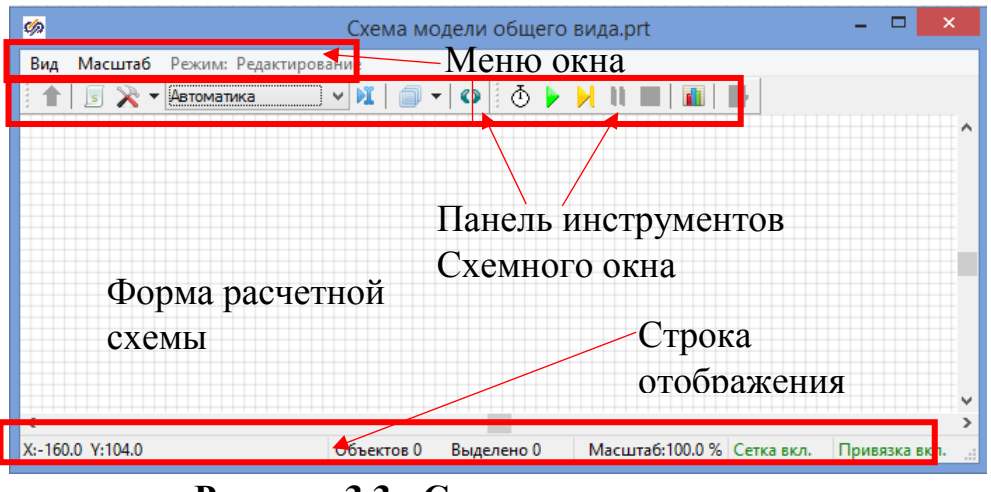

**Рисунок 3.3 - Схемное окно проекта**

**Панель инструментов Схемного окна** содержит следующие основные объекты:

**<u><b>R**</u> • **параметры расчета** – кнопка доступа к окну изменения расчетных параметров схемы;

**инициализация** – инициализирует расчетную схему, но не запускает ее расчет;

**• пуск** – инициализирует расчетную схему и сразу запускает ее расчет;

**сделать шаг** – задача делает один шаг с величиной, заданной пользователем в расчетных параметрах схемы;

**пауза** – приостанавливает расчет;

**COLOGIC – останавливает расчет;** 

**и менеджер данных -** доступ к окну редактора базы сигналов проекта.

Структурная схема SimInTech строится из блоков, линий связи, являющихся активными элементами схемы, и декоративных элементов (комментариев, рисунков, подписей), не участвующих в расчёте.

**Блок** - базовый элемент проекта (функциональной диаграммы, расчетной схемы). Основными атрибутами блока являются его графический образ, свойства (задаются пользователем), параметры (вычисляются блоком), математическая модель, входные и выходные порты. В математическом аспекте блоки представляют собой операторы преобразования входных сигналов блока в его выходные сигналы.

**Портом** называется объект на изображении блока, от которого можно вести линию связи или к которому можно подсоединить линию связи. Порты и

линии связи могут быть различных типов. Тип линии связи определяется соответствующим идентификатором и может быть изменён. Линию связи можно подсоединить к порту, только если у них совпадает тип.

**Свойство блока** - задаваемая пользователем характеристика (константа или переменная величина определённого типа данных) для работы блока.

**Параметр блока** - формируемая (вычисляемая) блоком переменная, характеризующая работу блока.

**Линия связи** - служебный блок в виде полилинии, второй базовый элемент расчетной схемы, соединяющий выходной порт одного блока и входной порт другого блока. В общем случае линия связи может соединять множество входных портов с одним выходным портом. В математическом аспекте линии связи являются шинами данных (сигналов) и осуществляют направленную передачу данных от выходов блока к входам других блоков.

**Проект SimInTech** - файл, содержащий структурную схему, предназначенную для расчета тем или иным математическим решателем или расчетным кодом и созданную в окне графического редактора SimInTech, сохраненный в виде бинарного и/или текстового файла с уникальным именем и расширением «prt» (для бинарного) и «xprt» (для текстового) файла.

**Схема автоматики** - проект SimInTech, содержащий набор взаимосвязанных алгоритмов управления отдельной подсистемой объекта управления. Может также содержать математические модели объектов управления, реализованные в виде схем типа «вход-выход» или набранные на встроенном языке программирования.

**Язык программирования SimInTech** - специализированный язык программирования высокого уровня, предназначенный для создания программ, описывающих функционирование типового блока «Язык программирования»; задания глобальных констант и переменных проекта; создания типовых подпрограмм и программ, которые могут производить по мере расчета манипуляции с объектами схемы. Основной отличительной особенностью языка программирования SimInTech является то, что текст программы предназначен для исполнения на каждом расчетном шаге при моделировании схемы.

#### **Основные приемы создания расчетных схем в SimInTech**

Для **размещения** того или иного блока нужно перейти на соответствующую вкладку Палитры блоков, 1-кратным щелчком левой

кнопкой мыши выбрать интересующий блок (фон станет подсвечен). Далее переместить курсор на Форму расчетной схемы, вид курсора изменится – появится изображение блока и крестообразный указатель места установки блока. Выбираем место установки и 1-кратным щелчком левой кнопки мыши устанавливаем блок на форме.

Чтобы **переместить** блок на схеме для наиболее удобного расположения необходимо нажать левую кнопку мыши на изображении блока, и, не отрывая пальца от кнопки, перетащить блок в нужную точку. После отпускания кнопки мыши блок расположится в том месте, где был курсор.

**Выделение** блоков производится следующим образом. Мысленно нужно представить себе прямоугольник на экране, который бы окружал (или хотя бы задевал) только те блоки, которые следует выделить. Далее необходимо нажать левую кнопку мыши в левом верхнем углу этого прямоугольника и, не отпуская ее, начертить этот прямоугольник, проведя мышью с нажатой кнопкой в противоположный, правый нижний, угол. Как только кнопка мыши будет отпущена, блоки окажутся выделенными. Далее с группой блоков можно оперировать как с единым блоком. Например, ее можно перемещать, удалять, копировать и объединять.

Если требуется **развернуть блок** (блоки), необходимо выделить блок (блоки), нажать правую кнопку мыши и в контекстном меню выбрать

Повернуть порты на 90 градусов

Повернуть порты на 180 градусов

<u>е</u> действия

Найти аналогичные...

# «**Действия → Повернуть…**»: .

Для **удаления** блоков следует сначала выделить, как описано выше, блок (или блоки) и нажать на клавишу «Delete» клавиатуры.

Если на схеме будут находиться несколько групп блоков, похожих по структуре и (или) составу (повторяющиеся элементы схемы), то значительно упростить процесс ее создания поможет **копирование** блоков. Для копирования необходимо выделить копируемую группу блоков и выбрать команду главного меню «**Правка → Копировать**». Группа блоков скопируется в буфер Windows. Далее выбрать команду «**Правка → Вставить**» и мышью указать место, куда будет помещена скопированная группа. Щелчок мыши располагает группу на схеме.

Чтобы **задать свойства блоков** (коэффициенты усиления, постоянные времени, начальные условия и т.д.), необходимо вызвать окно редактора свойств одним из следующих способов:

24

- 1. Выделив блок 1-кратным кликом правой кнопки мыши, вызвать контекстное меню, в котором выбрать пункт Свойства объекта **В** Свойства объекта и своиства объекта<br>- Действия<br>- Найти аналогичные... ;
- 2. Выделив блок, нажать на Панели инструментов Главного окна кнопку Свойства .
- 3. Выделив блок щелчком мыши на схеме, а затем произвести по нему двойной щелчок левой кнопкой мыши.

**Создание линий связи** производится левой кнопкой мыши. Чтобы соединить два расположенных на схеме блока необходимо подвести курсор к выходному порту одного блока, сделать 1-кратный щелчок левой кнопкой мыши и, отпустив кнопку (курсор превратиться в стрелку вида  $\uparrow$ ), протянуть линию связи к входному порту другого блока. Как только курсор достигнет входа, нужно снова сделать 1-кратный щелчок левой кнопкой мыши, после чего на входе появится типичная входная стрелка. Если сделать щелчок левой клавишей раньше, чем проводимая связь войдет «в притяжение» входного порта, необходимо дотянуть линию связи до соответствующего входного порта и сделайте щелчок *левой* кнопкой мыши.

Если требуется сделать поворот на 90 градусов в линии связи, при «протаскивании» необходимо выполнить щелчок *левой* кнопкой мыши и продолжать проведение линии связи в новом направлении. Если нужно прервать процедуру проведения линии связи, нажмите правой кнопкой мыши в пустое место **Схемного Окна**: линия оборвется (завершится её создание).

Чтобы сделать «ответвление» от линии связи, необходимо навести курсор на линию, нажать на правую кнопку мыши и в появившемся меню выбрать пункт «*Действия → Добавить ветвь»,* появится новая точка на линии и возможность провести ответвление от данной точки.

**Для удаления линий связи** необходимо навести курсор на линию, нажать левую кнопку мыши (выделить линию) и нажать «Delete».

Для **оформления** расчетной схемы используются подписи. Для добавления подписи к блоку, переместите курсор под блок, найдите положение курсора, при котором он изменит свою форму на стрелку со знаком вопроса и сделайте 2-х кратный щелчок *левой* кнопкой мыши. Должно появиться временное окно для ввода текста. Переместите курсор в это окно, сделайте щелчок левой кнопкой мыши, после чего введите нужный заголовок (для переноса текста на следующую строку используйте сочетание ctrl+enter). Далее переместите курсор на свободное место в **Схемном Окне** и сделайте 1-кратный

щелчок *левой* кнопкой мыши, временное окно закроется и под блоком появится желаемая подпись.

Чтобы **настроить расчетные параметры** схемы в **Главном меню Главного окна** необходимо выбрать «**Расчет → Параметры расчета**», либо нажать кнопку **Параметры расчета** на **Панели инструментов Схемного окна**.

Чтобы **рассчитать** собранную схему необходимо нажать на кнопку Пуск на **Панели инструментов** или на клавишу F9. В процессе моделирования выходные сигналы блоков начнут изменяться, их величины будут отображаться на графиках и других индикаторах. Параметры некоторых сигналов и блоков можно изменять в процессе симуляции, другие параметры можно изменить, приостановив процесс работы схемы, нажав кнопку  $\blacksquare$ . В строке отображения расчетной информации **Схемного окна** должна появиться надпись: «Конечное время достигнуто…», в противном случае в схеме была допущена ошибка.

Для **просмотра результатов моделирования** в виде временных зависимостей с помощью блока Временной график необходимо выполнить 2-х кратный щелчок левой кнопкой мыши по блоку, после чего откроется соответствующее графическое окно. Чтобы **скопировать изображение графика** для последующей вставки его в текстовый документ Word необходимо переместить курсор в центральную часть окна графика и сделать 1 кратный щелчок правой кнопкой мыши, после чего в появившемся контекстном меню выбрать пункт *Копировать в буфер*.

#### **Требования к оформлению отчета**

Отчет по лабораторной работе должен содержать:

- краткое описание программы SimInTech и ее основных элементов;
- скриншоты построенных SimInTech-моделей и результатов моделирования.

#### **Порядок выполнения работы**

- 1. Запустите программу SimInTech с помощью ярлыка на рабочем столе или на панели быстрого запуска.
- 2. Создайте новый проект «**Файл → Новый проект → Схема модели общего вида**».
- 3. Настройте параметры моделирования. Для этого в появившемся Схемном окне на его Панели инструментов нажмите кнопку параметры расчета  $\mathbb{R}^{\mathsf{T}}$  и залайте: startstep=0, endtime=10, hmax=0.1, hmin=0.01, остальные параметры оставьте по умолчанию.
- 4. Решение алгебраических и тригонометрических выражений.
- 4.1 Найти значение выражения

$$
y = \frac{\ln(\lg(100) \cdot 50)}{\ln(10)}
$$

Соберите и промоделируйте расчетную схему для решения (рисунок 3.4). Понадобятся следующие блоки:

- константа 3 шт. (вкладка Источники  $\rightarrow$  Константа);
- перемножитель 1 шт. (вкладка Операторы  $\rightarrow$  Перемножитель);
- $-$  lg(x) 1 шт. (вкладка Функции  $\rightarrow$  Логарифм десятичный);
- $\ln(x) 2 \text{ mT}$ . (вкладка Функции  $\rightarrow$  Логарифм натуральный);
- делитель 1 шт. (вкладка **Операторы**  $\rightarrow$  **Делитель**);
- график 1 шт. (вкладка **Вывод данных**  $\rightarrow$  **Временной график**).

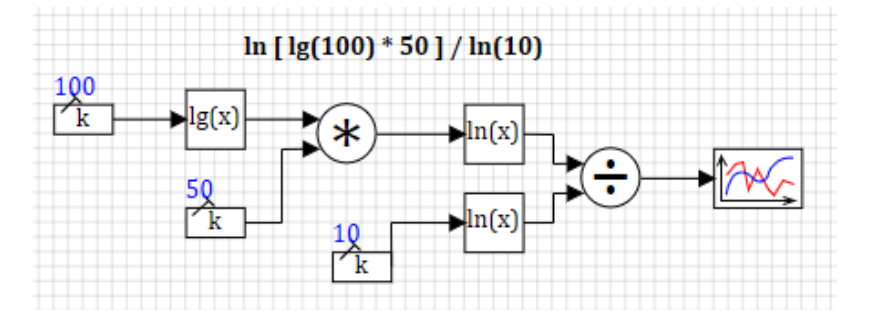

Рисунок 3.4 – Схема №1

В свойствах констант укажите Значение согласно исходным данным.

4.2 Найти значение выражения

$$
y = \sqrt{a^2 + b^2 - 2 \cdot a \cdot b}
$$
  $\text{при } a = 7, \quad b = 3$ 

Соберите и промоделируйте расчетную схему для решения (рисунок 3.5). Понадобятся следующие блоки:

- константа 3 шт. (вкладка Источники  $\rightarrow$  Константа);
- перемножитель 1 шт. (вкладка Операторы  $\rightarrow$  Перемножитель);
- квадратный корень 1 шт. (Функции  $\rightarrow$  Корень квадратный);
- степенная функция 2 шт. (вкладка Функции Степенная функция);
- суммирующий элемент 1 шт. (вкладка Операторы  $\rightarrow$  Сумматор);

график 1 шт. (вкладка **Вывод данных → Временной график**).

В свойствах констант укажите *Значение* согласно исходным данным, в свойствах степенных функций задайте *Показатель степени a=2*, в свойствах сумматора задайте *Весовые множители для каждого из входов a=[1, 1, -1]*.

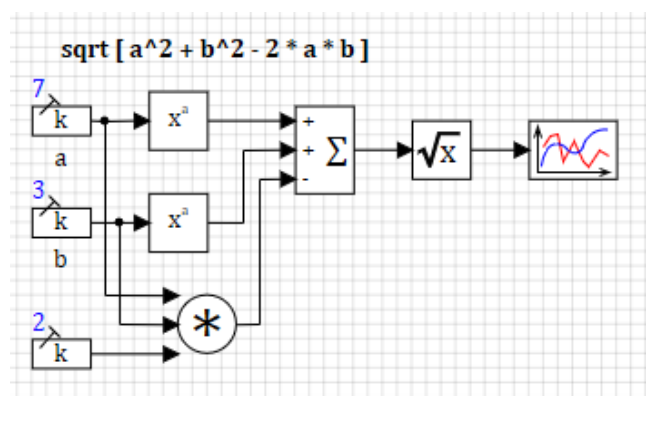

**Рисунок 3.5 – Схема №2**

4.3 Найти значение выражения

$$
y = \sin(\pi/3) + \sin(\pi/6)
$$
,  $\text{rge } \pi \approx 3.14$ 

Соберите и промоделируйте расчетную схему для решения (рисунок 3.6). Понадобятся следующие блоки:

- константа 4 шт. (вкладка **Источники → Константа**);
- суммирующий элемент 1 шт. (вкладка **Операторы → Сумматор**);
- делитель 2 шт. (вкладка **Операторы → Делитель**);
- $\frac{1}{1}$  sin(x) 2 шт. (вкладка Функции → Синусоидальная функция);
- график 1 шт. (вкладка **Вывод данных → Временной график**).

В свойствах констант укажите *Значение* согласно исходным данным.

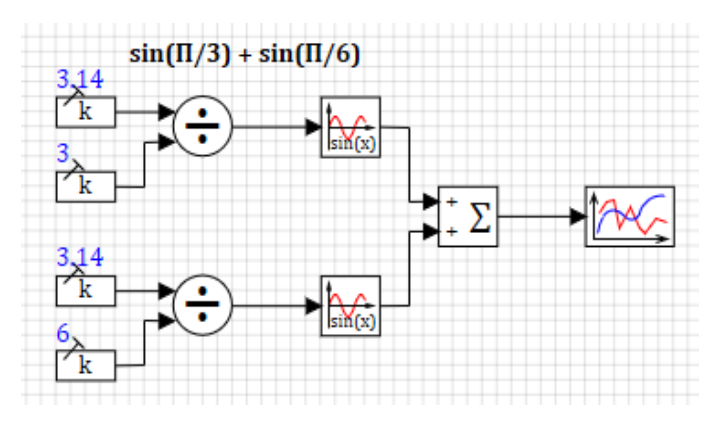

**Рисунок 3.6 – Схема №3**

5. Решение линейных алгебраических уравнений.

#### 5.1 Решить уравнение:

$$
3 \cdot x = 2 - 2 \cdot x, \quad \text{or } x = 2
$$

Соберите и промоделируйте расчетную схему для решения (рисунок 3.7). Понадобятся следующие блоки:

- константа 2 шт. (вкладка **Источники → Константа**);
- решение СЛАУ 1 шт. (вкладка **Векторные → Решение СЛАУ**);
- график 1 шт. (вкладка **Вывод данных → Временной график**).

На 1-ый вход блока СЛАУ необходимо подать константу, значение которой равно коэффициенту при неизвестной переменной х, а на 2-ой вход константу, соответствующую правой части уравнения.

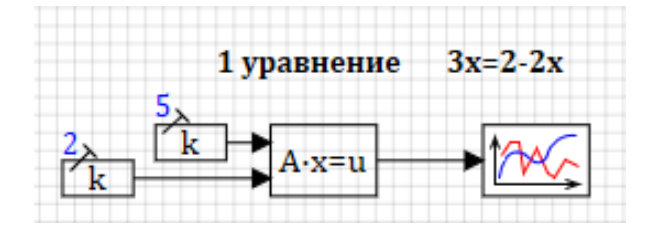

**Рисунок 3.7 – Схема №4**

5.2 Решить систему уравнений:

$$
\begin{cases}\n3 \cdot x + 2 \cdot y - z = 1 \\
2 \cdot x - 2 \cdot y + 4 \cdot z = -2 \\
-x + 0.5 \cdot y - z = 0\n\end{cases}
$$

Соберите и промоделируйте расчетную схему для решения (рисунок 3.8). Понадобятся следующие блоки:

- константа 2 шт. (вкладка **Источники → Константа**);
- решение СЛАУ 1 шт. (вкладка **Векторные → Решение СЛАУ**);
- график 1 шт. (вкладка **Вывод данных → Временной график**).

На 1-ый вход блока СЛАУ в этом случае необходимо подать матрицу коэффициентов при неизвестных переменных, а на 2-ой вход вектор правых частей уравнения. Для этого в свойствах констант задать следующие свойства.

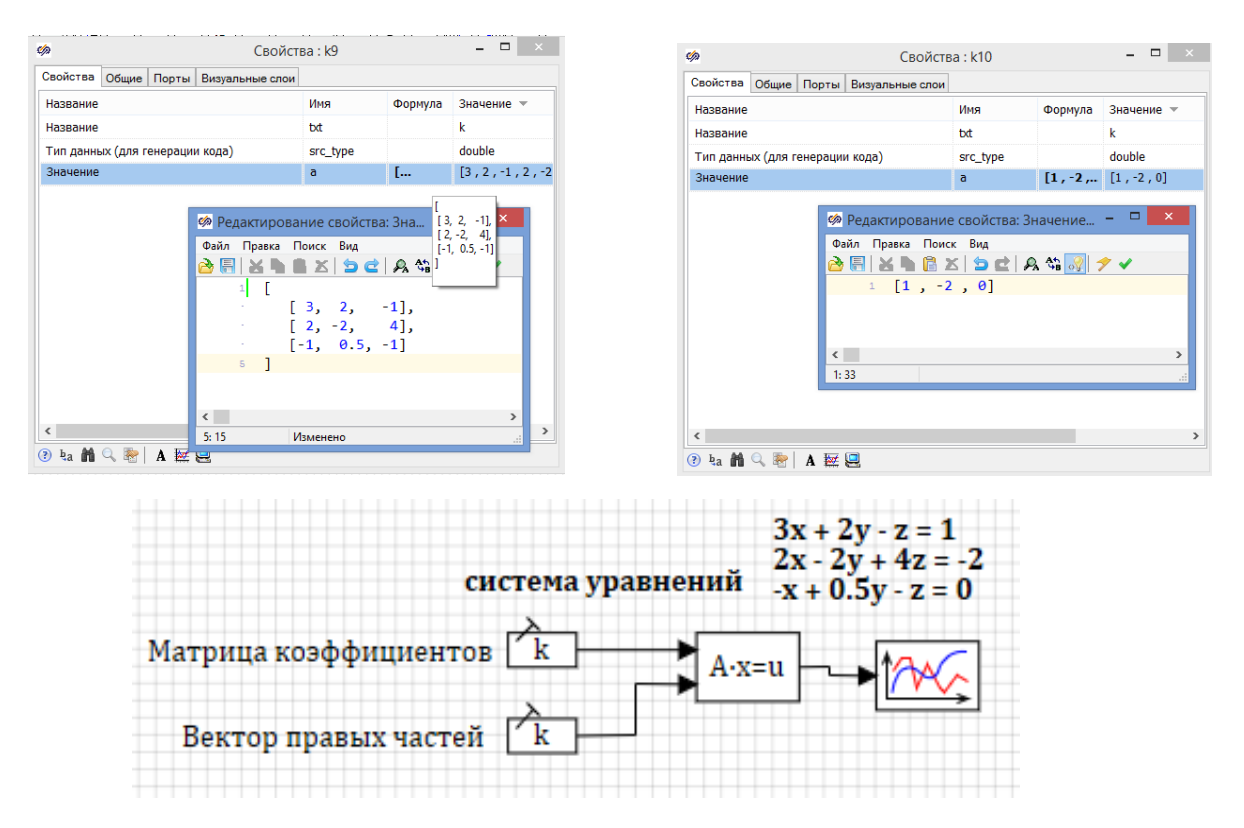

Рисунок 3.8 – Схема №5

6. Решение логических залач.

6.1 Соберите промоделируйте расчетную схему  $\mathbf{M}$ (рисунок  $3.9$ ), реализующую логическое выражение:

$$
E\text{C}\text{J}W x \ge 6, \text{to } y = 0 \text{ whence } y = 3
$$

Понадобятся блоки:

- константа 4 шт. (вкладка Источники  $\rightarrow$  Константа);
- $>= 1$  шт. (вкладка Логические  $\rightarrow$  БОЛЬШЕ ИЛИ РАВНО);
- ключ 1 шт. (вкладка Ключи → Ключ-3);  $\equiv$
- график 1 шт. (вкладка Вывод данных → Временной график).  $\overline{\phantom{0}}$

В свойствах константы, определящей переменную х, задайте Значение  $a=1$ , в свойствах остальных констант укажите Значение согласно исходным данным.

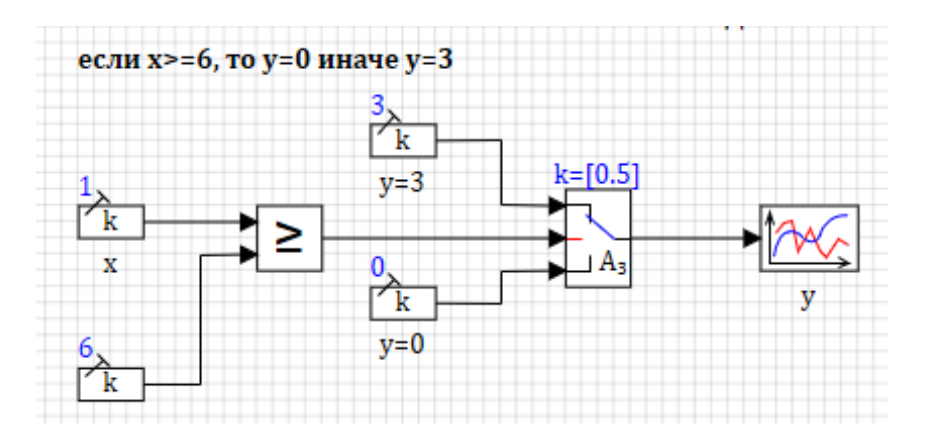

**Рисунок 3.9 – Схема №6**

6.2 Соберите и промоделируйте расчетную схему (рисунок 3.10), реализующую логическое выражение:

Если  $x_1 = 2$ , то  $y_1 = 5$  иначе  $y_1 = 0$ 

Если  $x_1 = 2$  И  $x_2 = 1$ , то  $y_2 = y_1$  иначе  $y_2 = 0$ 

Понадобятся блоки:

- константа 7 шт. (вкладка **Источники → Константа**);
- = 2 шт. (вкладка **Логические → Операция РАВНО**);
- логическое И 1 шт. (вкладка **Логические → Оператор И**);
- ключ 2 шт. (вкладка **Ключи → Ключ-3**);
- график 2 шт. (вкладка **Вывод данных → Временной график**).

В свойствах констант укажите *Значение* согласно исходным данным.

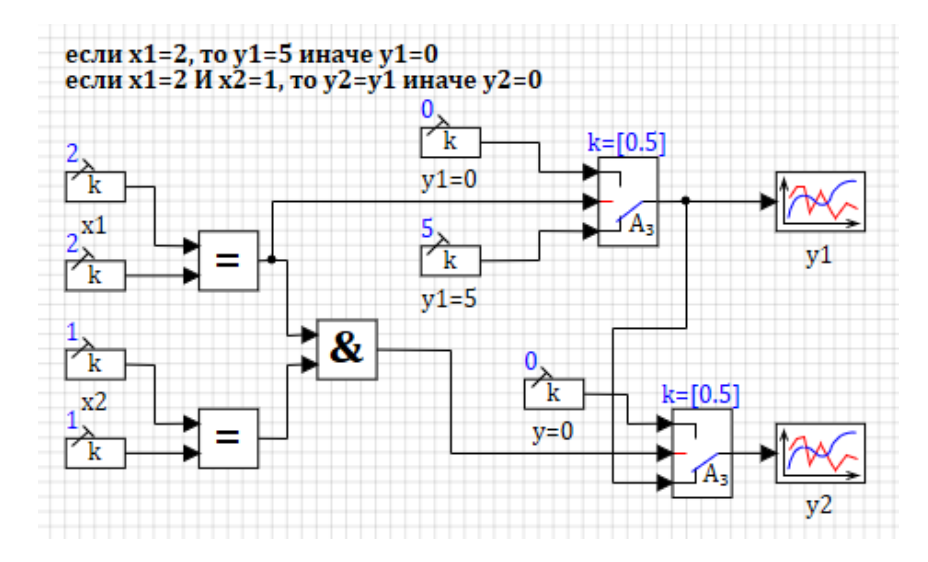

**Рисунок 3.10 – Схема №7**

6.3 Соберите и промоделируйте расчетную схему (рисунок 3.11), реализующую логическое выражение:

Если Время  $t \geq 8$  сек ИЛИ  $t \leq 5$  сек, то  $y = \sin(t)$  иначе  $y = 0$ Понадобятся блоки:

- константа 3 шт. (вкладка **Источники → Константа**);
- часы 1 шт. (вкладка **Источники → Часы**);
- $\frac{1}{1}$  = sin(x) 1 шт. (вкладка Функции → Синусоидальная функция);
- **>=** 1 шт. (вкладка **Логические → БОЛЬШЕ ИЛИ РАВНО**);
- **<=** 1 шт. (вкладка **Логические → МЕНЬШЕ ИЛИ РАВНО**);
- логическое ИЛИ 1 шт. (вкладка **Логические → Оператор ИЛИ**);
- график 1 шт. (вкладка **Вывод данных → Временной график**).

В свойствах констант укажите *Значение* согласно исходным данным.

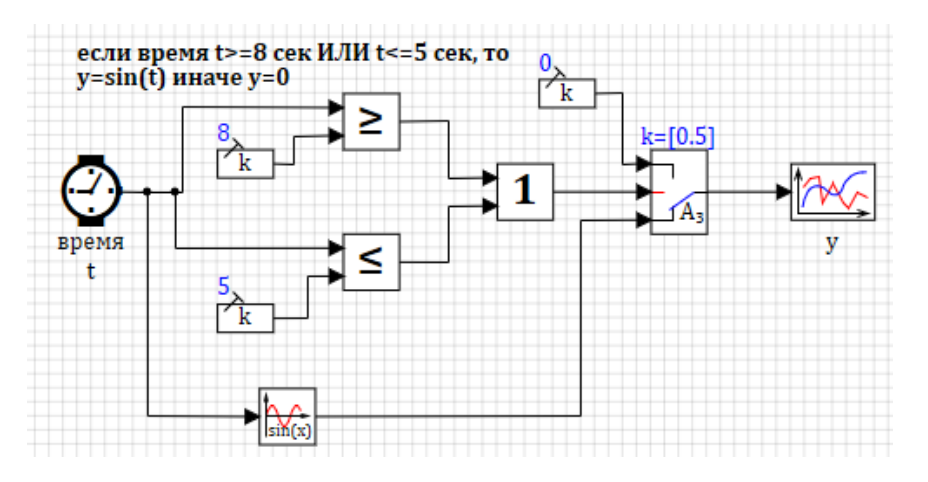

**Рисунок 3.11 – Схема №8**

- 7. Решение дифференциальных уравнений.
- 7.1 Решить дифференциальное уравнение 1-го порядка:

$$
T\frac{dy(t)}{dt} + y(t) = k \cdot x(t) \quad \text{IPW } x(t) = 1(t), \qquad y(0) = 0,
$$
  

$$
T = 3, \qquad k = 1,5
$$
  

$$
\text{orkyqa } \frac{dy(t)}{dt} = \frac{k \cdot x(t) - y(t)}{T}
$$

Соберите и промоделируйте расчетную схему для решения (рисунок 3.12). Понадобятся следующие блоки:

- константа 2 шт. (вкладка **Источники → Константа**);
- генератор ступенчатого сигнала 1 шт. (вкладка **Источники → Ступенька**);
- сравнивающее устройство 1 шт. (вкладка **Операторы → Сравнивающее устройство**);
- суммирующий элемент 1 шт. (вкладка **Операторы → Сумматор**);
- усилитель 1 шт. (вкладка **Операторы → Усилитель**);
- делитель 1 шт. (вкладка **Операторы → Делитель**);
- интегратор 1 шт. (вкладка **Динамические → Интегратор**);
- график 1 шт. (вкладка **Вывод данных → Временной график**).

В свойствах констант укажите *Значение* согласно исходным данным, в свойствах усилителя задайте *Коэффициент усиления* согласно заданию.

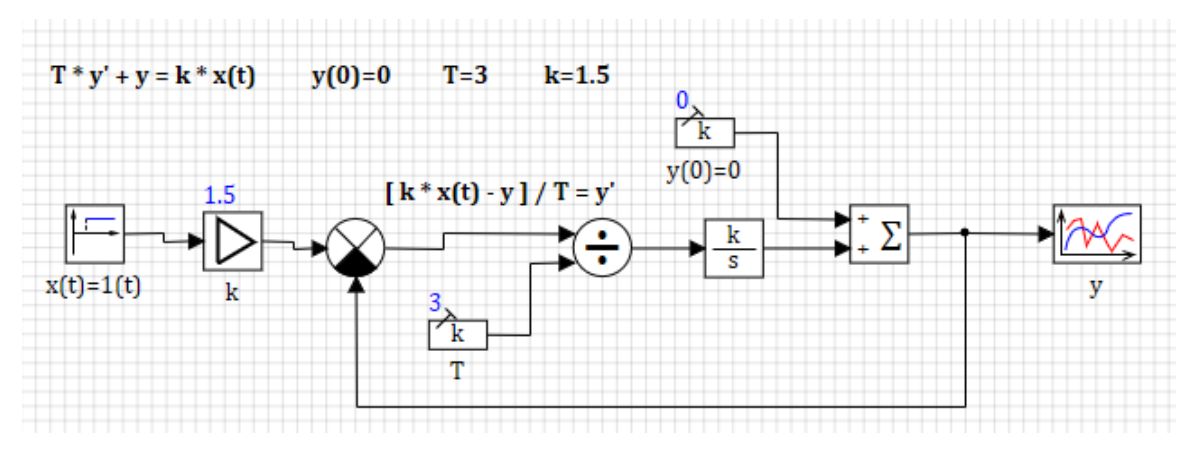

**Рисунок 3.12 – Схема №9**

7.2 Решить дифференциальное уравнение 2-го порядка:

$$
\frac{d^2y(t)}{dt^2} + y(t) \cdot \frac{dy(t)}{dt} + 2 \cdot y(t) = x(t) \quad \text{IPW } x(t) = 1(t),
$$
  

$$
y(0) = 1, \quad \frac{dy(0)}{dt} = 1,5
$$
  
OKYAA  $\frac{d^2y(t)}{dt^2} = x(t) - y(t) \cdot \frac{dy(t)}{dt} - 2 \cdot y(t)$ 

Соберите и промоделируйте расчетную схему для решения (рисунок 3.13). Понадобятся следующие блоки:

- константа 2 шт. (вкладка **Источники → Константа**);
- генератор ступенчатого сигнала 1 шт. (вкладка **Источники → Ступенька**);
- суммирующий элемент 3 шт. (вкладка **Операторы → Сумматор**);
- усилитель 1 шт. (вкладка **Операторы → Усилитель**);
- перемножитель 1 шт. (вкладка Операторы  $\rightarrow$  Перемножитель);
- интегратор 2 шт. (вкладка Динамические  $\rightarrow$  Интегратор);
- график 1 шт. (вкладка Вывод данных  $\rightarrow$  Временной график).

В свойствах констант укажите Значение согласно исходным данным, в свойствах усилителя задайте Коэффициент усиления согласно заданию, в свойствах сумматора задайте Весовые множители для каждого из входов  $a=$ [1, -1, -1].

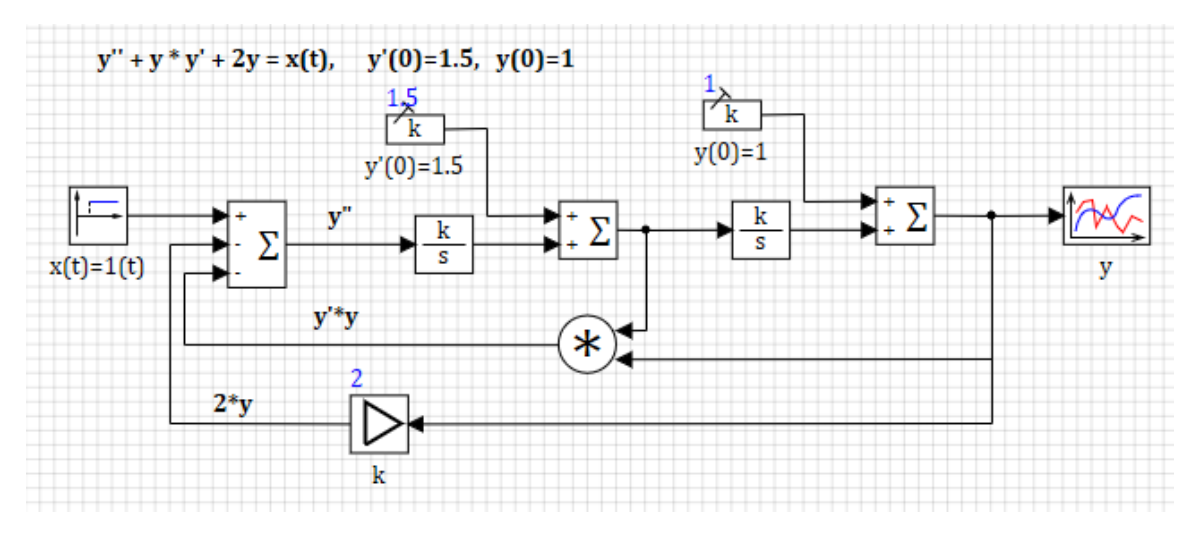

Рисунок 3.13 – Схема №10

8. Решение простейших задач с помощью языка программирования.

8.1 Найти значение выражения (из п. 4.2):

$$
y = \sqrt{a^2 + b^2 - 2 \cdot a \cdot b} \quad \text{при } a = 7, \qquad b = 3
$$

Соберите промоделируйте  $\boldsymbol{\mathrm{M}}$ расчетную cxemy ДЛЯ решения (рисунок 3.14), состоящую из блоков:

- язык программирования 1 шт. (вкладка Динамические  $\rightarrow$  Язык программирования);
- график 1 шт. (вкладка Вывод данных  $\rightarrow$  Временной график).

Чтобы перейти в редактор написания программы необходимо выполнить 2-х кратный щелчок левой кнопкой мыши по блоку Язык программирования, далее ввести соответствующий скрипт.

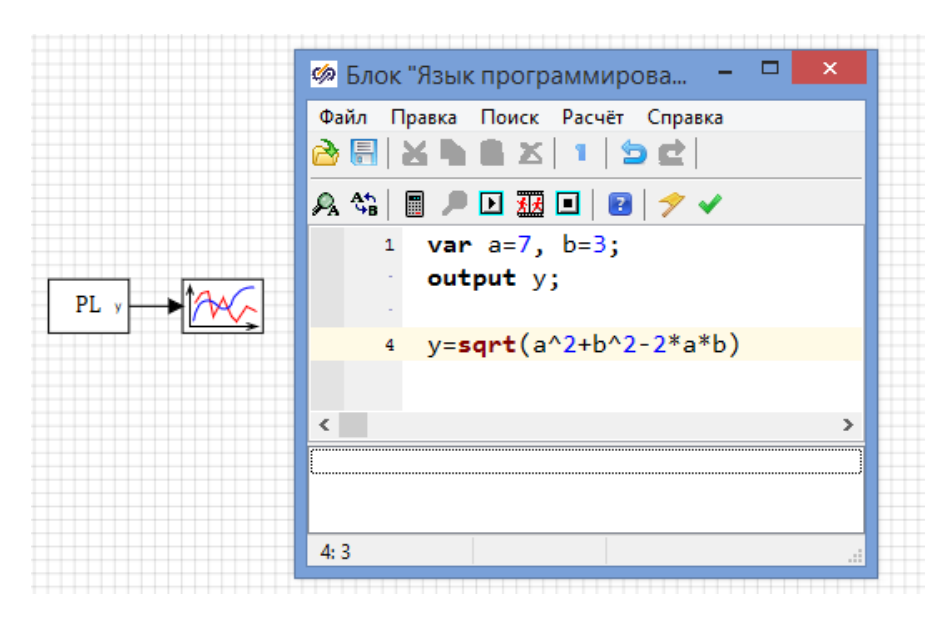

**Рисунок 3.14 – Схема № 11**

8.2 Составьте логическое выражение (из п. 6.1):

Если  $x \geq 6$ , то  $y = 0$  иначе  $y = 3$ 

Соберите и промоделируйте расчетную схему для решения (рисунок 3.15), состоящую из блоков:

- язык программирования 1 шт. (вкладка **Динамические → Язык программирования**);
- график 1 шт. (вкладка **Вывод данных → Временной график**).

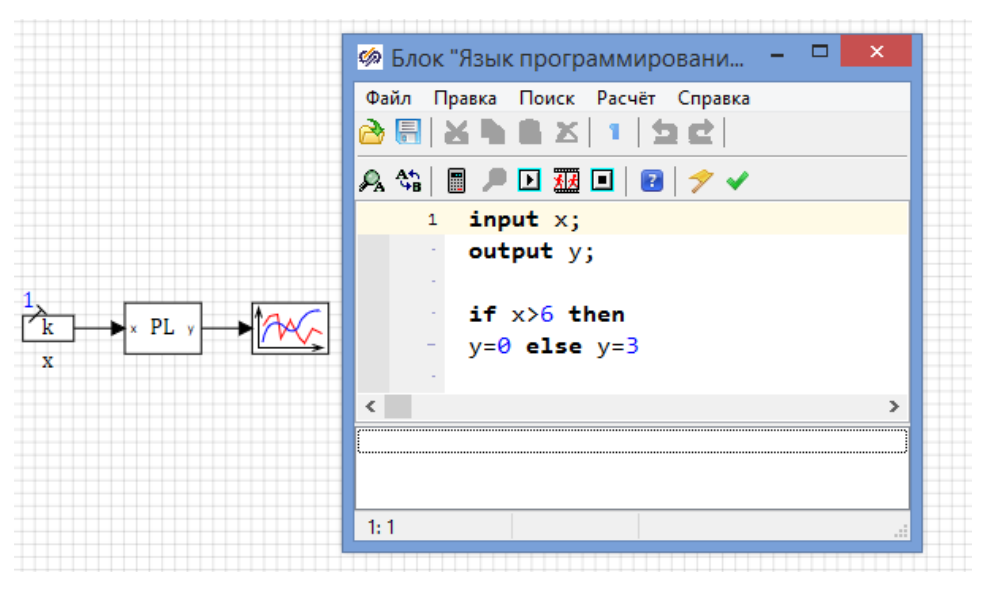

**Рисунок 3.15 – Схема № 12**

8.3 Составьте логическое выражение:

Если Время  $t > 3$  сек, то  $y = sin(t)$ ,  $z = 0$  иначе  $y = 0$ ,  $z = cos(t)$ 

Соберите промоделируйте расчетную  $\overline{M}$ cxemy решения ДЛЯ (рисунок 3.16), состоящую из блоков:

- язык программирования 1 шт. (вкладка Динамические  $\rightarrow$  Язык программирования);
- график 1 шт. (вкладка Вывод данных  $\rightarrow$  Временной график).

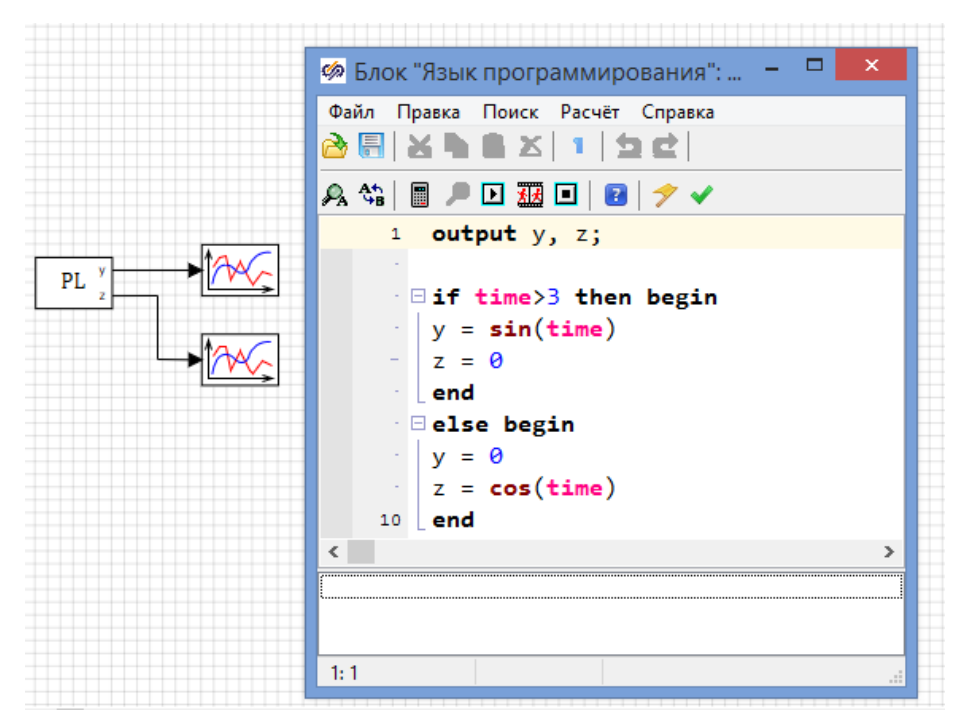

Рисунок 3.16 – Схема № 13

8.4 Решите дифференциальное уравнение (аналогично п. 7.1, только Т и к заданы векторами):

$$
T\frac{dy(t)}{dt} + y(t) = k \cdot x(t) \quad \text{IPW } x(t) = 1(t), \qquad y(0) = [0 \quad 0 \quad 0],
$$
  

$$
T = [3 \quad 2 \quad 0,8], \qquad k = [1,5 \quad 2 \quad 3]
$$
  
orwyga 
$$
\frac{dy(t)}{dt} = \frac{k \cdot x(t) - y(t)}{T}
$$

Соберите промоделируйте расчетную  $\boldsymbol{\mathrm{M}}$ cxemy ДЛЯ решения (рисунок 3.17), состоящую из блоков:

- язык программирования 1 шт. (вкладка Динамические  $\rightarrow$  Язык программирования);
- график 1 шт. (вкладка Вывод данных → Временной график).

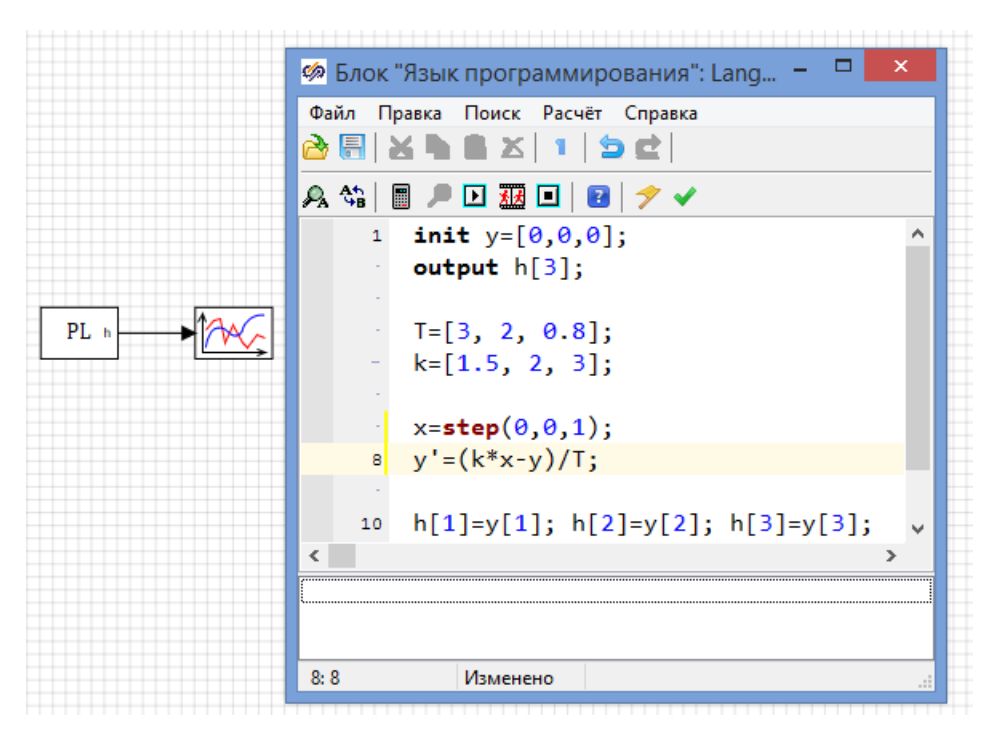

**Рисунок 3.17 – Схема № 14**

8.5 Используя цикл с предусловием, найдите сумму положительных элементов массива [2, -1, -3, 15, 0, 4].

Соберите и промоделируйте расчетную схему для решения (рисунок 3.18), состоящую из блоков:

- язык программирования 1 шт. (вкладка **Динамические → Язык программирования**);
- график 1 шт. (вкладка **Вывод данных → Временной график**).

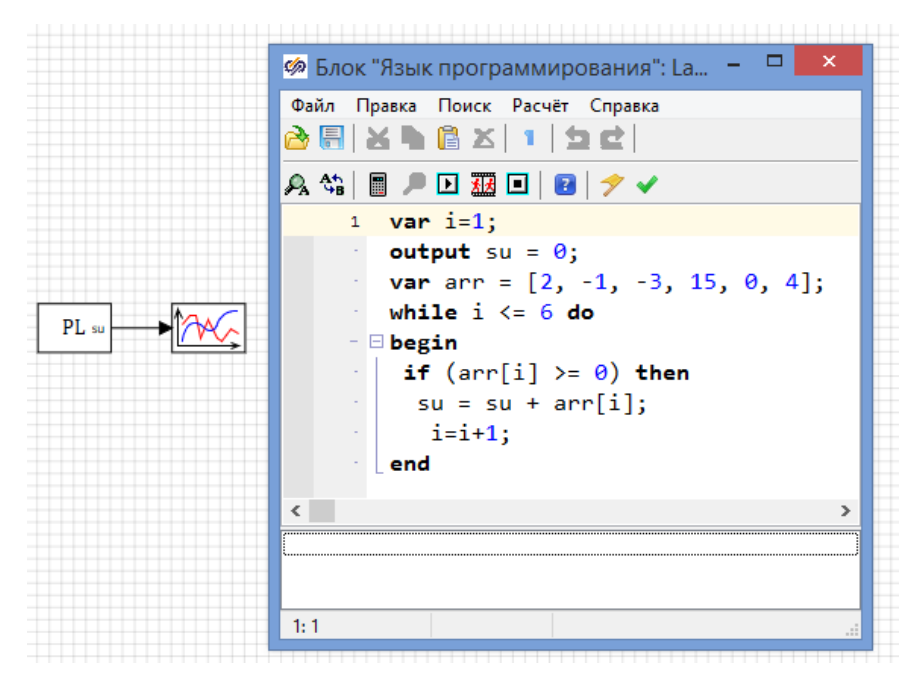

37 **Рисунок 3.18 – Схема № 15**

9. Самостоятельно выполните следующие задания (таблица 3.1) либо с помощью функциональных блоков, либо с помощью скрипта.

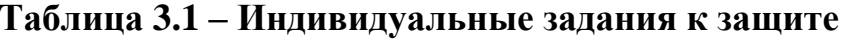

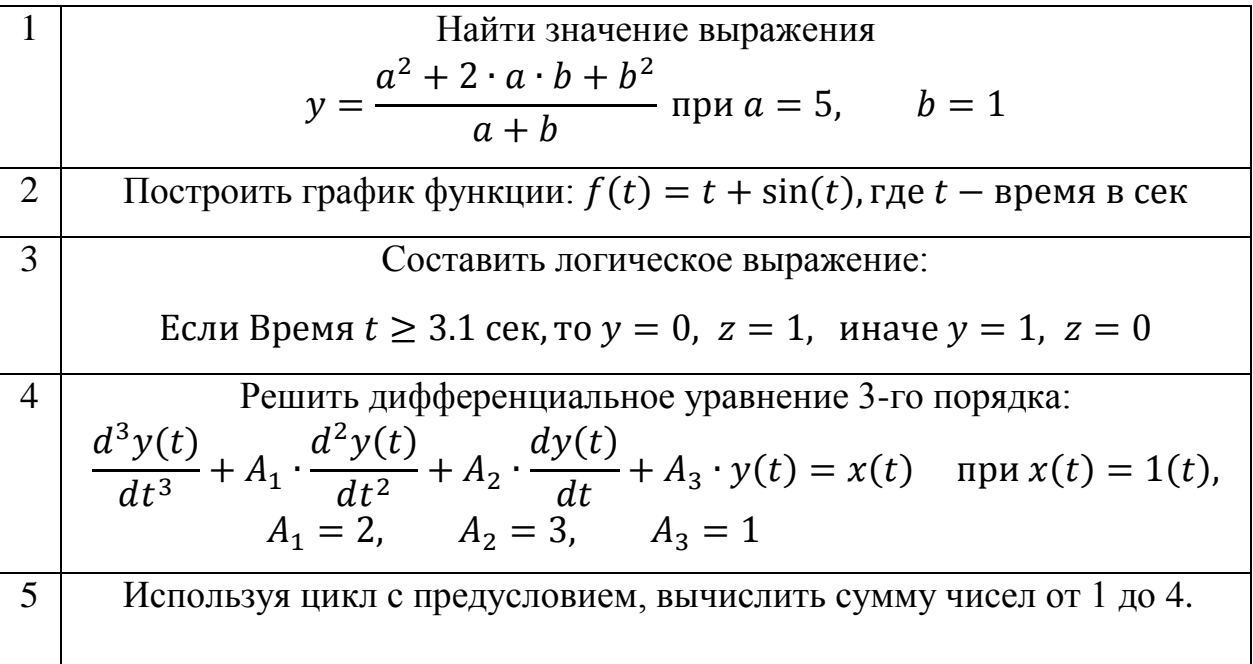

#### Вопросы к зачету по лабораторной работе №3

- 1. Назначение программы SimInTech.
- 2. Понятия функциональный блок, линия связи, модель, расчетная схема, скрипт, симуляция.
- 3. Типовые блоки и элементы SimInTech.
- 4. Что Вы понимаете ПОД операциями интегрирования  $\boldsymbol{\mathrm{M}}$ дифференцирования.

### Лабораторная работа №4

#### Математическое моделирование в программе SimInTech

Цель: научиться строить математические модели реальных объектов управления (на примере бака с водой) в среде визуального моделирования SimInTech.

#### Задание на лабораторную работу:

- 1. Согласно заданной технологической схеме получить уравнение балансов и построить из функциональных блоков SimInTech виртуальную модель, описывающую процесс наполнения и опустошения емкости различной формы с водой. Модель должна позволять вычислять уровень воды в емкости в любой момент времени.
- 2. Промоделировать статические и динамические режимы работы баков различной формы. Проиллюстрировать результаты с помощью графика.

#### Требования к оформлению отчета

Отчет по лабораторной работе должен содержать:

- математические модели баков с водой (скриншоты моделей SimInTech);

- графики изменения уровня воды в баках различной формы при подаче входных воздействий.

#### Порядок выполнения работы

- 1. Запустите программу SimInTech с помощью ярлыка на рабочем столе или на панели быстрого запуска.
- 2. Создайте новый проект «Файл  $\rightarrow$  Новый проект  $\rightarrow$  Схема модели обшего вила».
- 3. Настройте параметры моделирования. Для этого в появившемся Схемном окне на его Панели инструментов нажмите кнопку параметры расчета  $\mathbb{R}^{\bullet}$  и задайте: startstep=0, endtime=600, hmax=0.1, hmin=0.01, остальные параметры оставьте по умолчанию.
- 4. Ознакомьтесь с первой технологической схемой (рисунок 4.1) и уравнением математической модели бака.

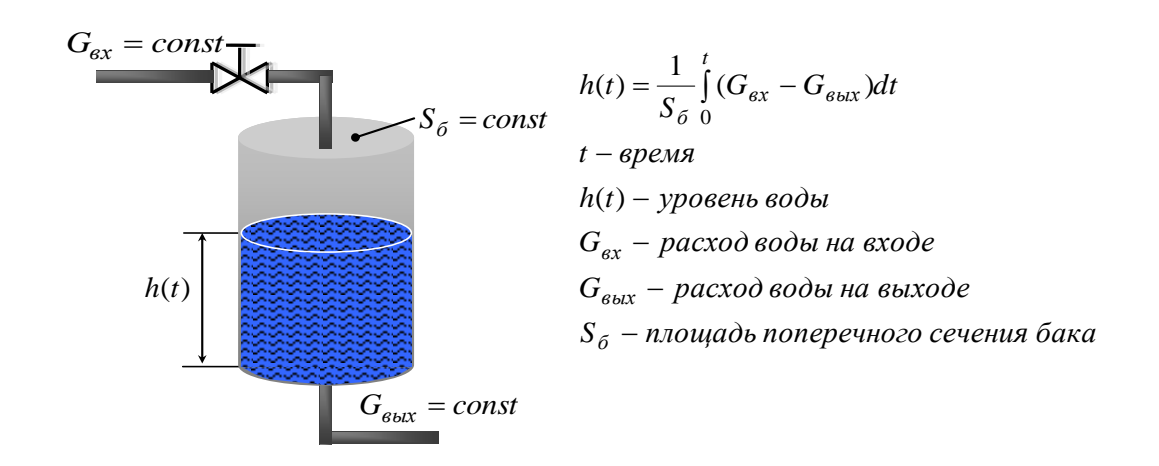

#### Рисунок 4.1 – Технологическая схема №1

Площадь поперечного сечения бака цилиндрической формы определяется по формуле:  $S_{\delta} = \frac{\pi \cdot d^2}{4}$ , где  $d$  - диаметр бака. Высота бака составляет 5 м.

На основании технологической схемы создайте SimInTech-модель (рисунок 4.2), добавив в Схемное окно в нужном количестве и соединив в определенной последовательности следующие блоки:

- константа 6 шт. (вкладка Источники  $\rightarrow$  Константа);
- сравнивающее устройство 1 шт. (вкладка Операторы  $\rightarrow$  Сравнивающее устройство);
- делитель 2 шт. (вкладка Операторы  $\rightarrow$  Делитель);
- перемножитель 2 шт. (вкладка Операторы  $\rightarrow$  Перемножитель);
- степенная функция 1 шт. (вкладка Функции  $\rightarrow$  Степенная функция);
- интегратор с ограничением 1 шт. (вкладка Динамические  $\rightarrow$  Интегратор с ограничением);
- график 1 шт. (вкладка Вывод данных  $\rightarrow$  Временной график).

В свойствах блоков Константа задайте Значение согласно рисунку 4.2. В свойствах блока Степенная функция задайте Показатель степени а=2. В свойствах блока Интегратор с ограничением установите Максимальное значение Ymax=5. Сделайте поясняющие подписи к основным блокам согласно рисунку 4.2. Рассчитайте собранную модель нажатием кнопки ■.

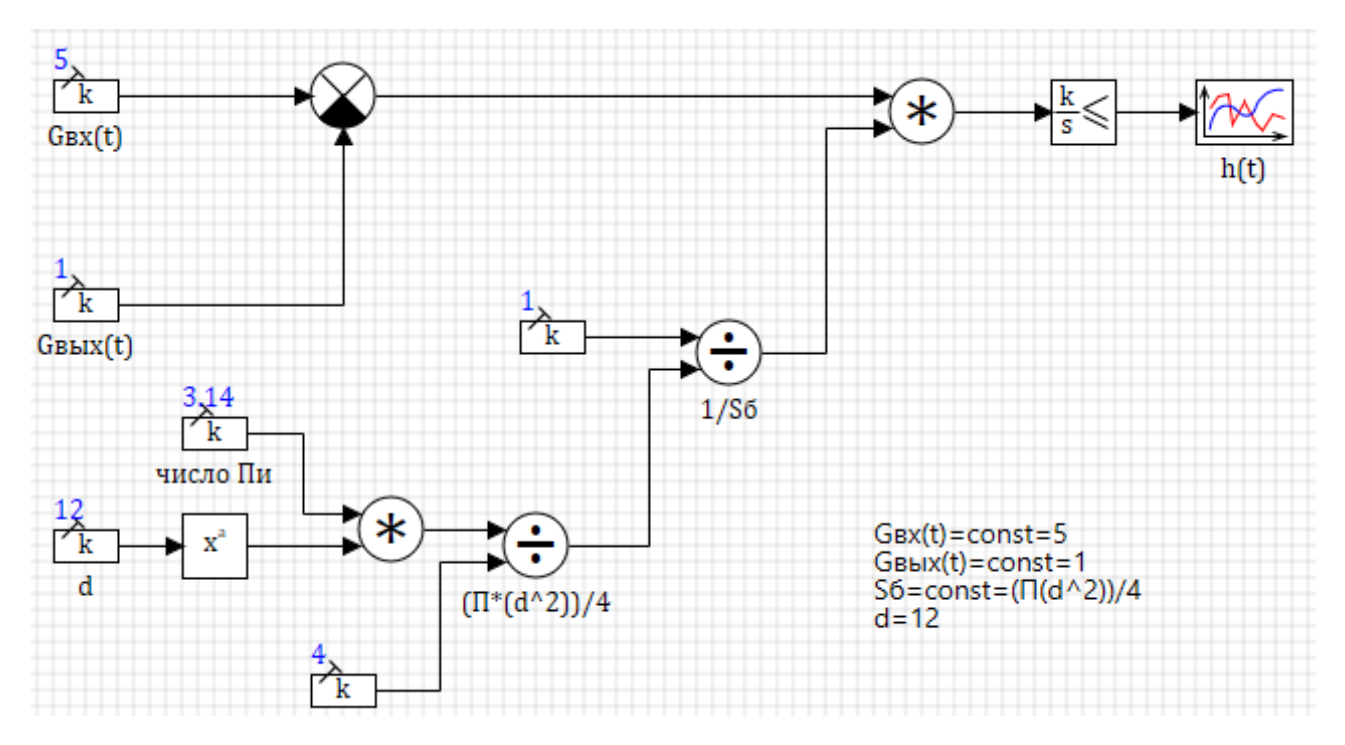

**Рисунок 4.2 – Модель схемы №1**

5. Усложните моделируемый объект (рисунок 4.3). Пусть теперь расход воды на выходе из бака будет зависеть не только от времени, но и от величины уровня воды в баке.

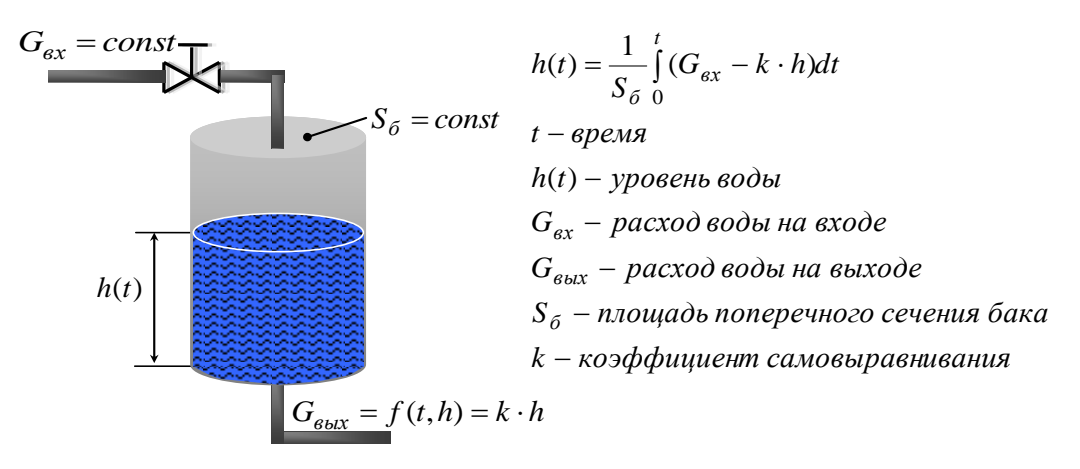

**Рисунок 4.3 – Технологическая схема №2**

Согласно этому соберите и рассчитайте новую SimInTech-модель (рисунок 4.4). Понадобятся следующие блоки:

- константа 5 шт. (вкладка **Источники → Константа**);
- сравнивающее устройство 1 шт. (вкладка **Операторы → Сравнивающее устройство**);
- усилитель 1 шт. (вкладка **Операторы → Усилитель**);
- делитель 2 шт. (вкладка **Операторы → Делитель**);
- перемножитель 2 шт. (вкладка **Операторы → Перемножитель**);
- степенная функция 1 шт. (вкладка **Функции → Степенная функция**);
- интегратор с ограничением 1 шт. (вкладка **Динамические → Интегратор с ограничением**);
- график 1 шт. (вкладка **Вывод данных → Временной график**).

Аналогично пункту 4.4, задайте основные свойства блоков согласно рисунку 4.4. Сделайте поясняющие подписи, рассчитайте собранную модель нажатием кнопки $\mathbf{\Sigma}$ .

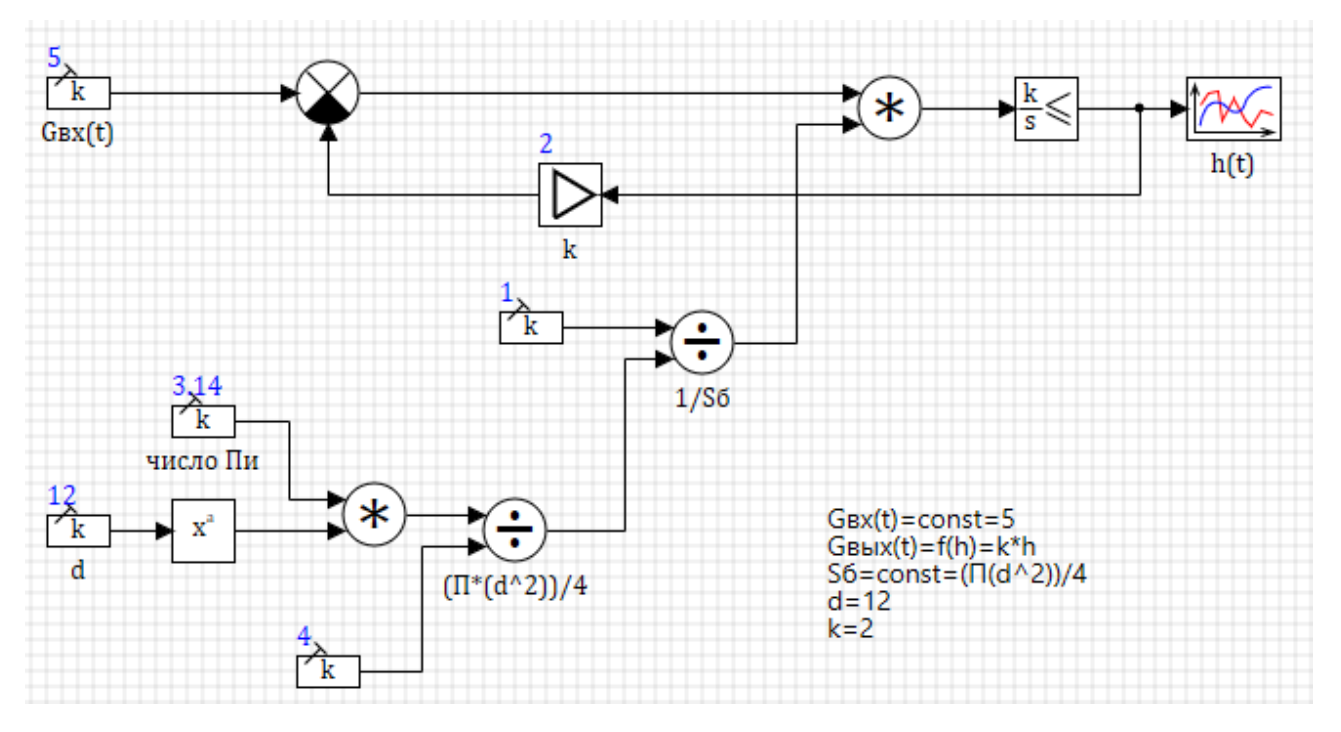

**Рисунок 4.4 – Модель схемы №2** 

6. Постройте модель бака конусообразной формы высотой 5 м согласно следующей технологической схеме (рисунок 4.5).

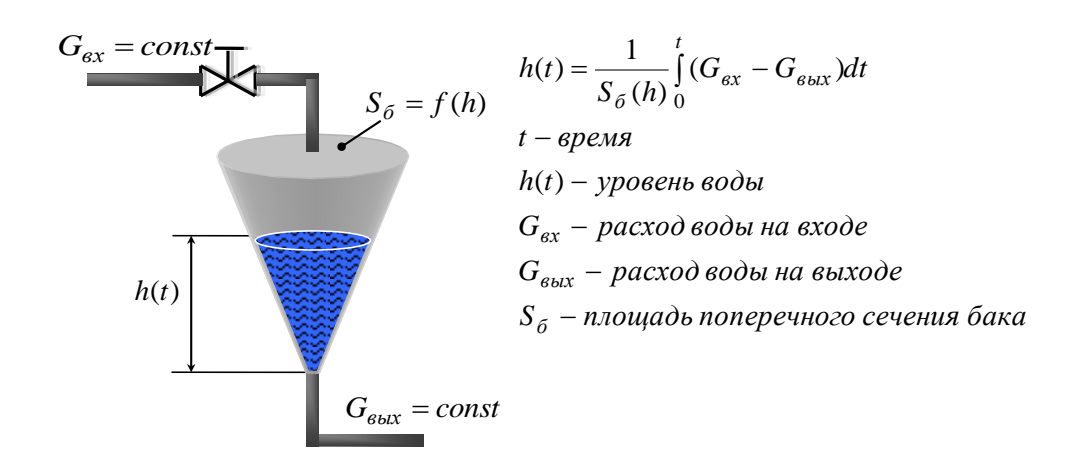

Рисунок 4.5 – Технологическая схема №3

Поперечное сечение конуса – круг, поэтому  $S_{\delta} = \frac{\pi d^2}{4}$ . При этом диаметр меняется в зависимости от высоты бака, т.е.  $d = k \cdot h$ , где  $k$  – некоторый коэффициент пропорциональности. Таким образом, после подстановки получаем:  $S_{\delta} = \frac{\pi \cdot k^2 \cdot h^2}{4}$ .

С учетом этого соберите и промоделируйте новую схему в SimInTech (рисунок 4.6). Понадобятся блоки:

- константа 6 шт. (вкладка Источники -> Константа);
- сравнивающее устройство 1 шт. (вкладка Операторы  $\rightarrow$  Сравнивающее устройство);
- делитель 2 шт. (вкладка Операторы  $\rightarrow$  Делитель);
- перемножитель 3 шт. (вкладка Операторы  $\rightarrow$  Перемножитель);
- степенная функция 2 шт. (вкладка Функции  $\rightarrow$  Степенная функция);
- интегратор с ограничением 1 шт. (вкладка Динамические  $\rightarrow$  Интегратор с ограничением);
- график 1 шт. (вкладка Вывод данных  $\rightarrow$  Временной график).

Задайте основные свойства блоков согласно рисунку 4.6. В свойствах блока Интегратор с ограничением дополнительно установите Начальные условия х0=0.1. Сделайте поясняющие подписи, рассчитайте собранную модель нажатием кнопки ■.

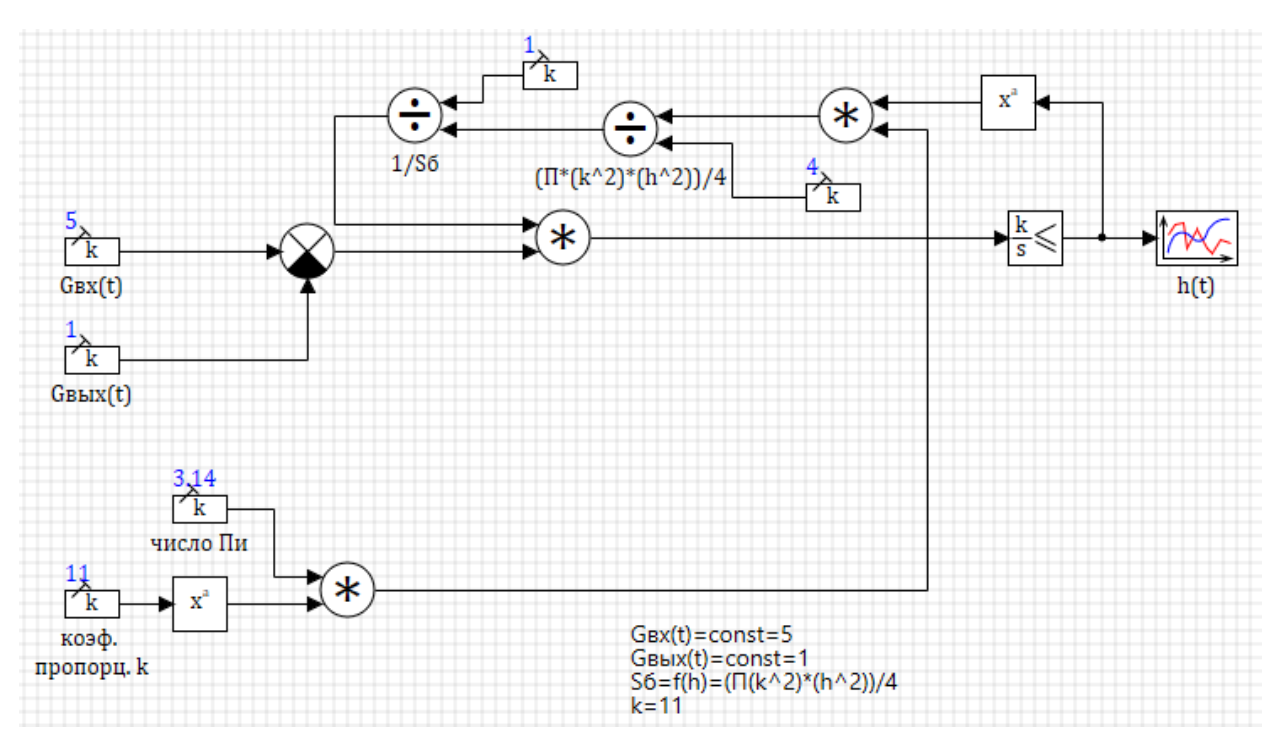

**Рисунок 4.6 – Модель схемы №3**

7. Ознакомьтесь со следующей технологической схемой (рисунок 4.7) и уравнением математической модели бака.

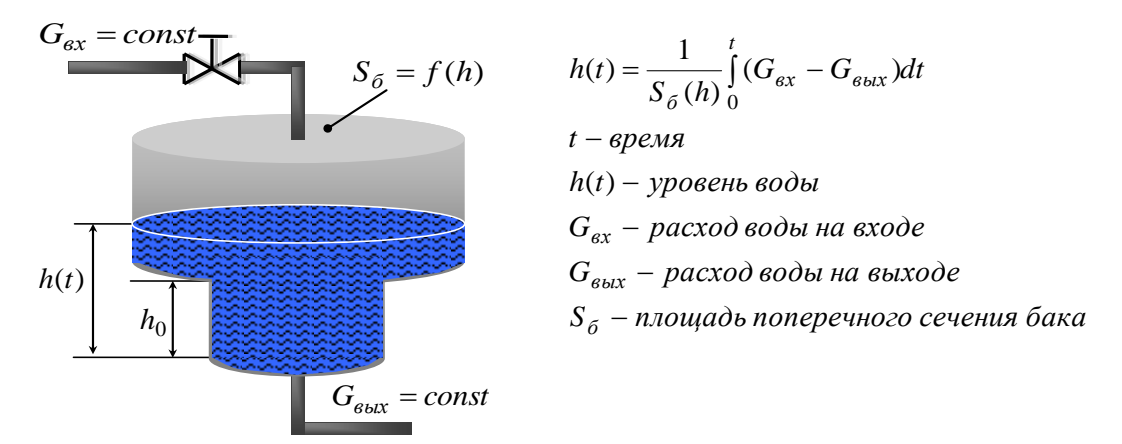

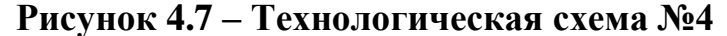

В этом случае если величина уровня воды  $h$  <  $h_0$ , то площадь поперечного сечения будет определяться как 4 2 1  $\mathbf{1}$ *d Sб*  $\pi$  $=\frac{\pi a_1}{4}$ , где  $d_1$ – диаметр нижней части бака. Если же величина уровня больше пороговой отметки или равна ей  $h \geq h_0$ , то площадь поперечного сечения будет равна 4 2 2 2 *d Sб*  $\pi$  $=\frac{n a_2}{4}$ , где  $d_2$ – диаметр верхней части бака

На основании этого соберите и промоделируйте следующую схему в SimInTech (рисунок 4.8). Перенесите в **Схемное окно** следующие блоки:

- константа 11 шт. (вкладка **Источники → Константа**);
- сравнивающее устройство 1 шт. (вкладка **Операторы → Сравнивающее устройство**);
- делитель 4 шт. (вкладка **Операторы → Делитель**);
- перемножитель 3 шт. (вкладка **Операторы → Перемножитель**);
- степенная функция 2 шт. (вкладка **Функции → Степенная функция**);
- **>=** 1 шт. (вкладка **Логические → БОЛЬШЕ ИЛИ РАВНО**);
- ключ 1 шт. (вкладка **Ключи → Ключ-3**);
- интегратор с ограничением 1 шт. (вкладка **Динамические → Интегратор с ограничением**);
- график 1 шт. (вкладка **Вывод данных → Временной график**).

Задайте основные свойства блоков согласно рисунку 4.8. Сделайте поясняющие подписи, рассчитайте собранную модель нажатием кнопки  $\blacksquare$ .

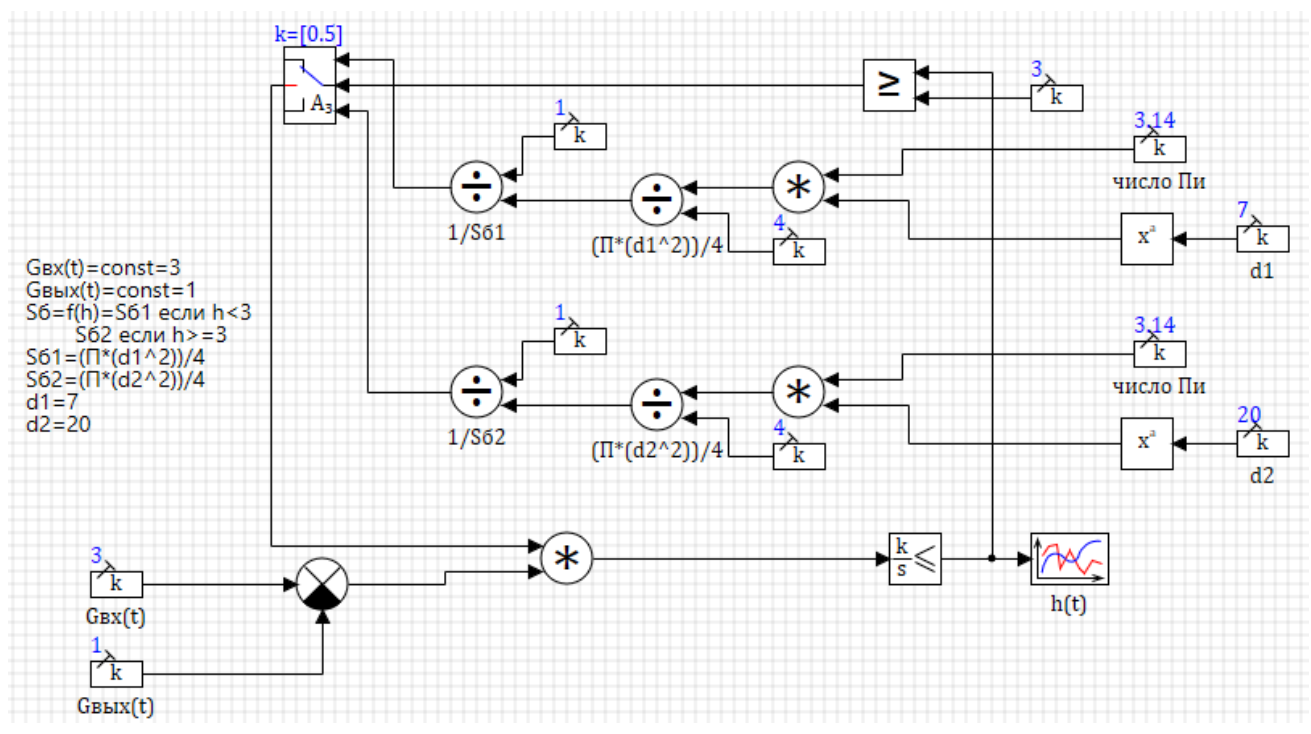

**Рисунок 4.8 – Модель схемы №4**

8. В следующей технологической схеме (рисунок 4.9) два бака цилиндрической формы соединены последовательно. Необходимо смоделировать процесс переливания воды из верхнего бака в нижний бак с учетом данных упрощений.

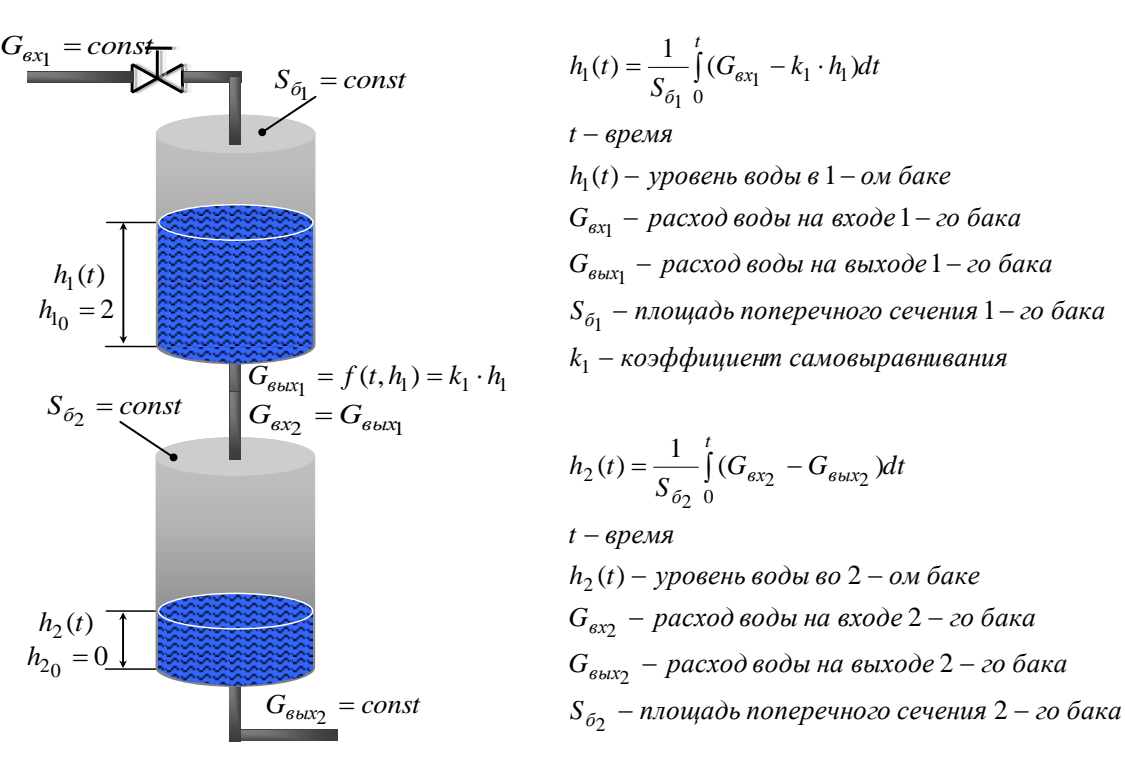

#### **Рисунок 4.9 – Технологическая схема №5**

Соответствующая схема SimInTech представлена на рисунке 4.10. Соберите ее, используя следующие блоки:

- константа 7 шт. (вкладка **Источники → Константа**);
- сравнивающее устройство 2 шт. (вкладка **Операторы → Сравнивающее устройство**);
- усилитель 1 шт. (вкладка **Операторы → Усилитель**);
- делитель 3 шт. (вкладка **Операторы → Делитель**);
- перемножитель 3 шт. (вкладка **Операторы → Перемножитель**);
- степенная функция 1 шт. (вкладка **Функции → Степенная функция**);
- интегратор с ограничением 2 шт. (вкладка **Динамические → Интегратор с ограничением**);
- график 1 шт. (вкладка **Вывод данных → Временной график**).

Задайте основные свойства блоков согласно рисунку 4.10. В свойствах интегратора k/s, описывающего работу 1-го бака, установите *Начальные условия* x0=2, а в свойствах интегратора k/s для 2-го бака *Начальные условия* x0=0. Т.е. уровень в 1-ом баке будет находиться изначально на отметке 2 м, а 2 ой бак будет пуст. В свойствах блока **График** задайте *Количество входных портов* InPortCount=2. Сделайте поясняющие подписи, рассчитайте собранную модель нажатием кнопки .

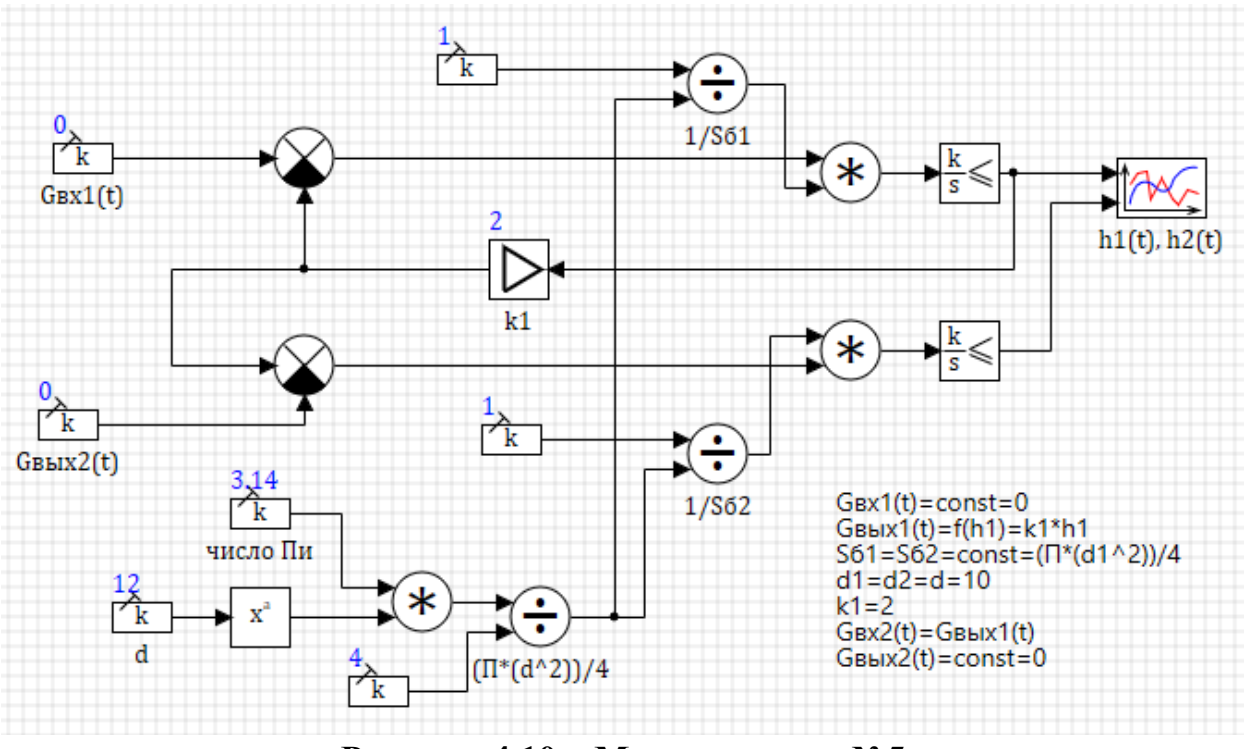

Рисунок 4.10 - Модель схемы №5

9. Самостоятельно, (таблица 4.1), согласно варианту постройте  $\overline{M}$ рассчитайте математическую модель бака заданной формы (высота бака во всех случаях равна 5 м). Распечатайте и включите в отчет соответствующий скриншот, отражающий результаты моделирования.

#### Таблица 4.1 - Варианты технологических схем для защиты

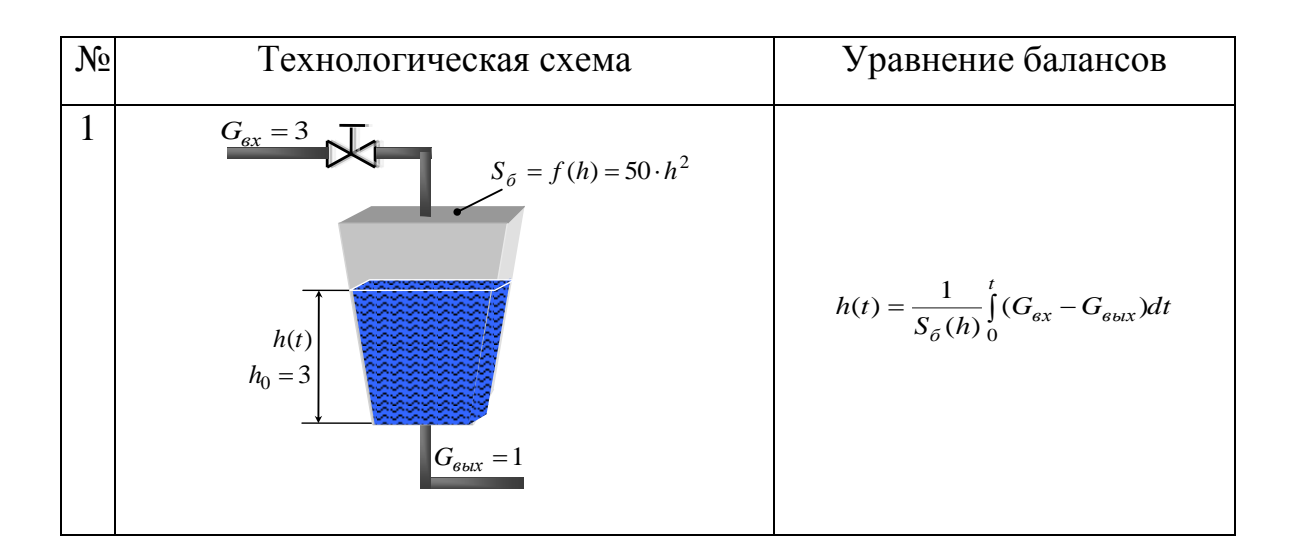

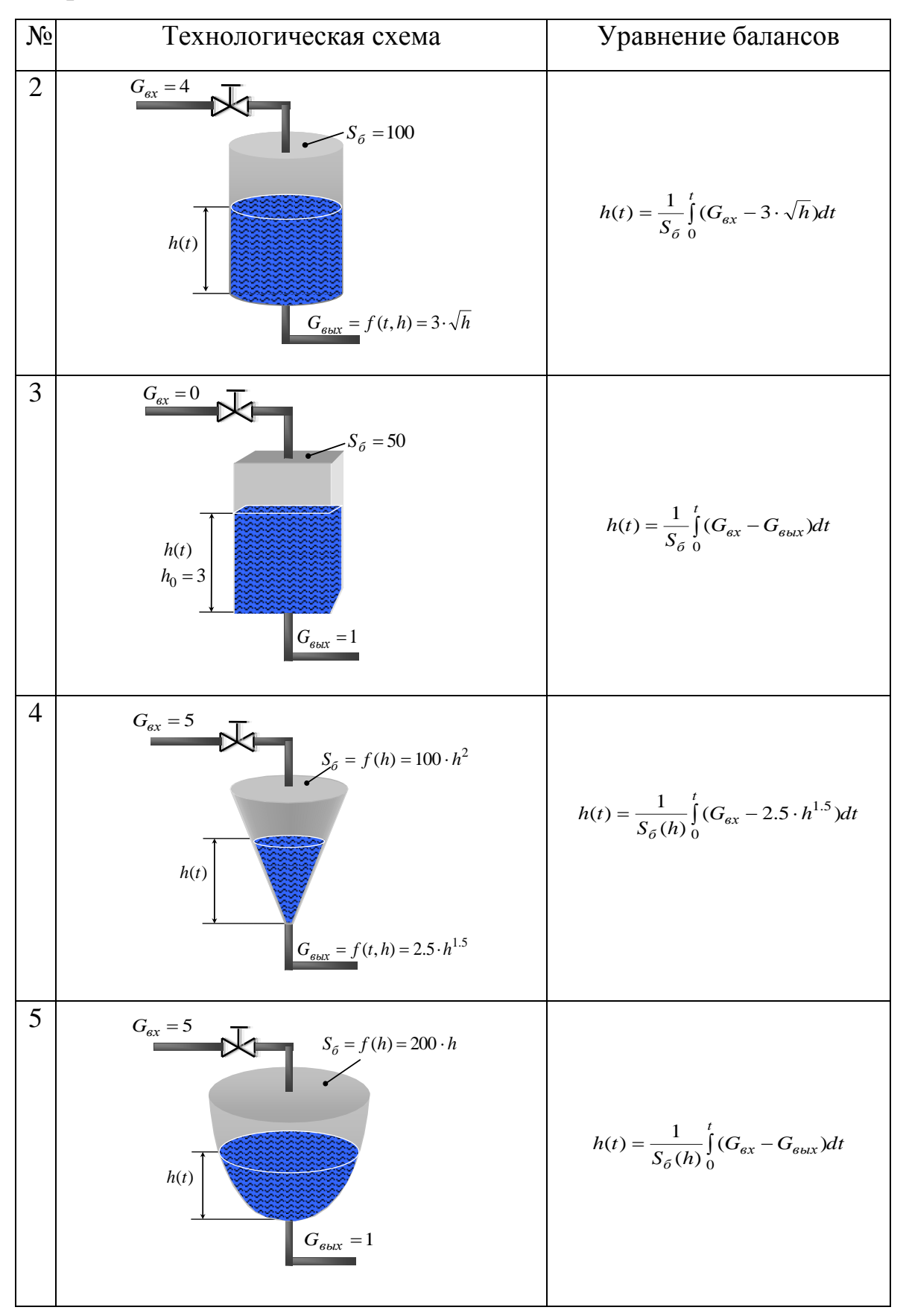

### Продолжение табл. 4.1

#### Окончание табл. 4.1

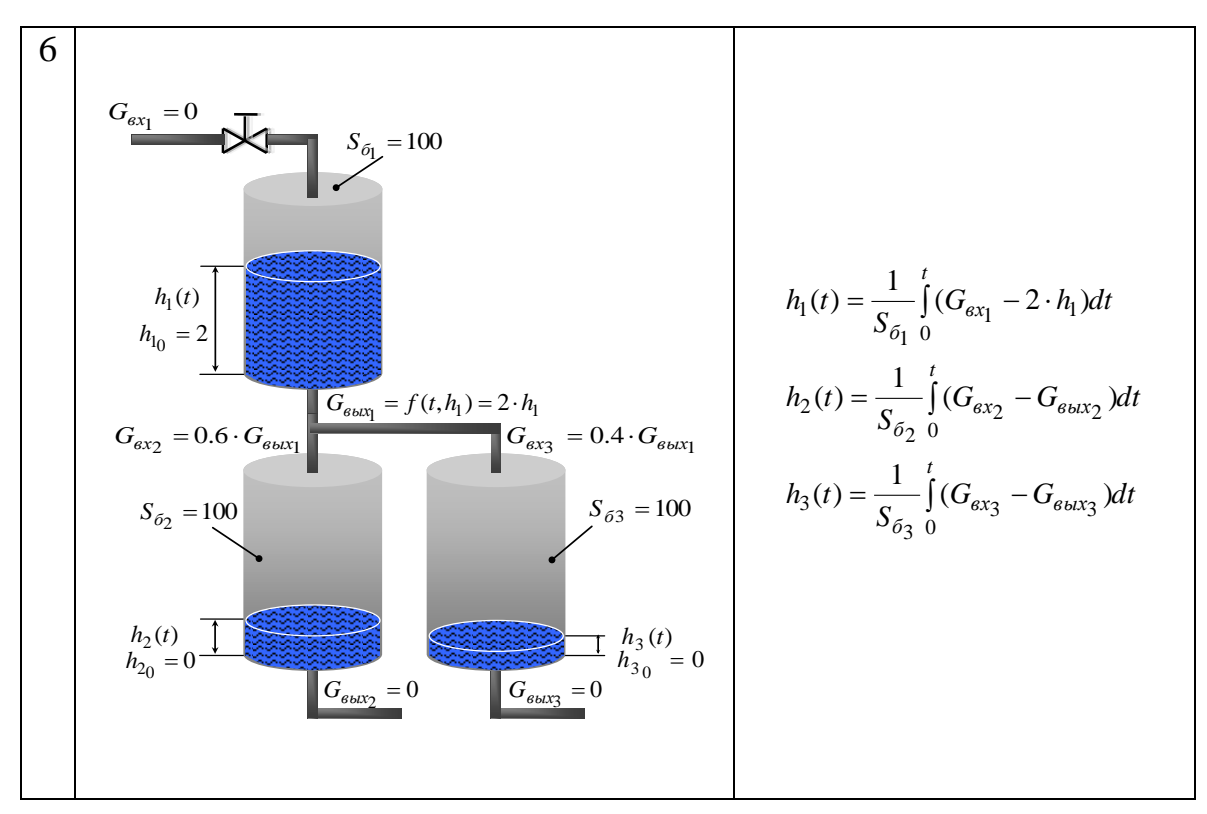

#### Вопросы к зачету по лабораторной работе №4

- 1. Модель: физическая и математическая.
- 2. Математическое моделирование и его цели.
- 3. Уравнение балансов и кинетики.
- 4. Что представляет собой математическая и структурно-виртуальная модели емкости с водой? Почему в основе модели - интегратор?
- 5. Что такое самовыравнивание?
- 6. Почему полезно моделировать объекты управления, прежде чем переходить на реальные процессы? Плюсы объектного моделирования.
- 7. Пояснить методику моделирования объекта, указанного преподавателем.

#### (Образец титульного листа лабораторных работ)

ФГБОУ ВО «Российский химико-технологический университет имени

Д.И. Менделеева»

Новомосковский институт (филиал)

Факультет кибернетики Кафедра «Автоматизация производственных процессов» Дисциплина «Основы кибернетики»

**Лабораторная работа №\_\_\_**

**\_\_\_\_\_\_\_\_\_\_\_\_\_\_\_\_\_\_\_\_\_\_\_\_\_\_\_\_\_\_\_\_\_\_\_\_\_\_\_\_\_\_\_\_\_\_\_\_**

**(ОТЧЕТ)**

 $\Gamma$ руппа

Студент

Выполнение

Защита до повездните се при повездните се при повездните се при повездните се при повездните се при повездните

Новомосковск 20\_\_\_\_

### **Библиографический список**

#### **Основная литература**

1. Вент Д.П., Лопатин А.Г., Сидельников С.И. Математическое моделирование химико-технологических систем: Учебное пособие / РХТУ им. Д.И. Менделеева, Новомосковский ин-т. Новомосковск, 2013. - 96 с.

#### **Дополнительная литература**

- 2. Среда динамического моделирования технических систем SimInTech. Свидетельство о регистрации программ для ЭВМ №2010617758 от 23.11.2010 г.
- 3. Официальный сайт компании ООО «ЗВ Сервис»: http://simintech.ru/.

 *Учебное издание*

### **Основы кибернетики**

### **Лабораторный практикум**

*Составители:* 

### *ЛЯШЕНКО Александр Иванович ВЕНТ Дмитрий Павлович*

Редактор Туманова Е.М.

Компьютерный набор Ляшенко А.И.

Подписано в печать Формат  $60 \times 8401/16$ .

Бумага «Комус». Отпечатано на ризографе.

Усл. печ. л. \_\_\_. Уч.-изд.л. \_\_\_.

Тираж 50 экз. Заказ №

ФГБОУ ВО «Российский химико-технологический университет им. Д.И.Менделеева» Новомосковский институт (филиал). Издательский центр. Адрес университета: 125047, Москва, Миусская пл.,9. Адрес института: 301670, Новомосковск, Тульская обл., Дружбы, 8